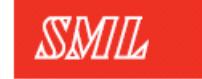

Global Apparel Branding<br>& Packaging

# E-Platform ordering

V2 03/24/2020

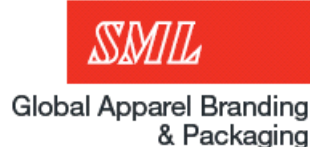

You will need…

- 1. <http://ep.sml.com/>
- 2. E-Platform username and password.
- 3. PO number
- 4. 5-10 minutes…

# INDEX

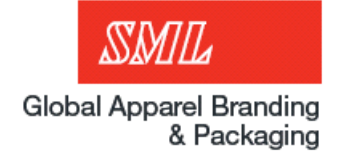

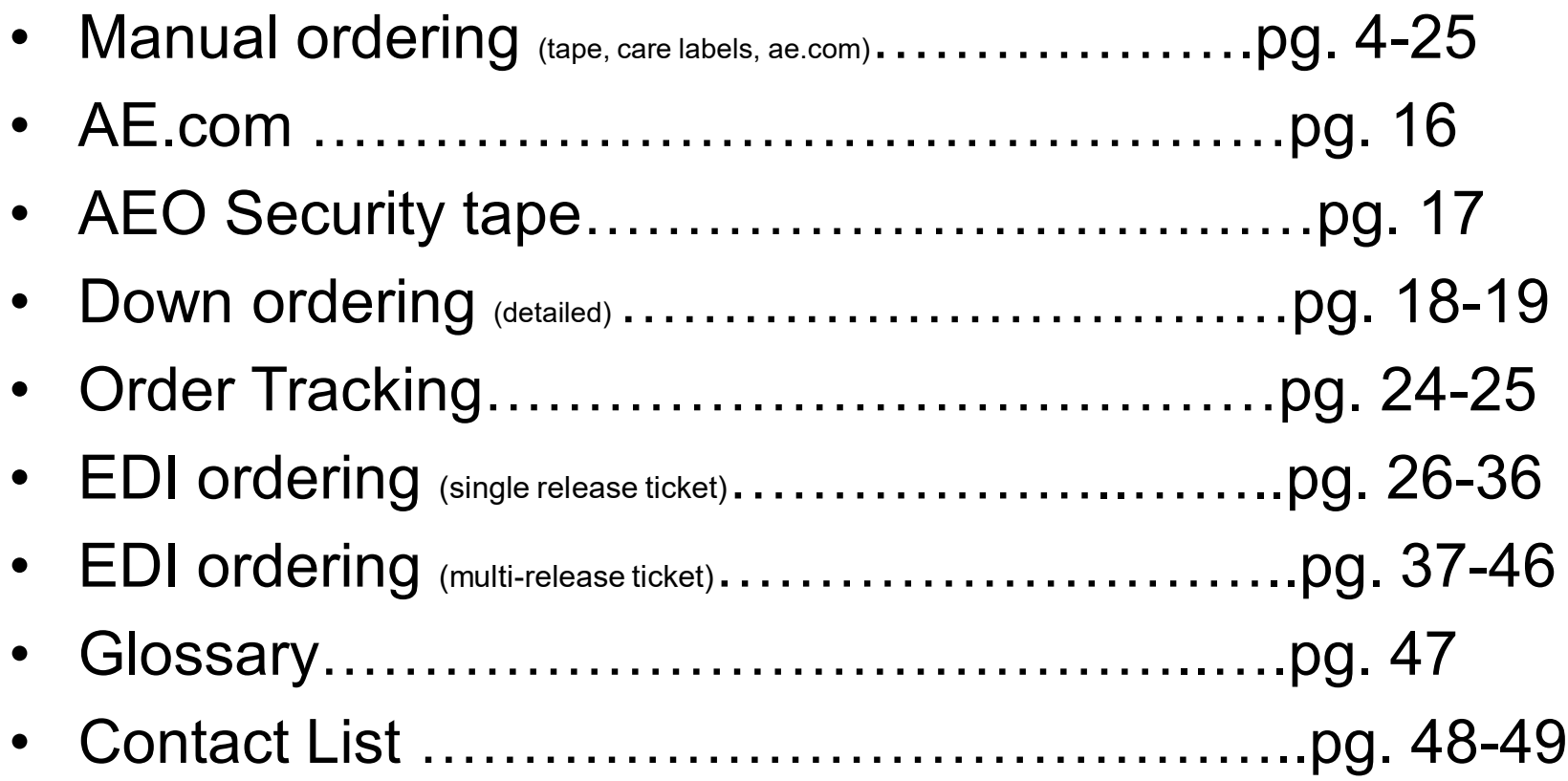

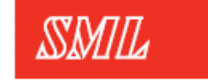

Global Apparel Branding<br>& Packaging

# Manual Ordering

Step 1: Login authorization

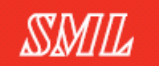

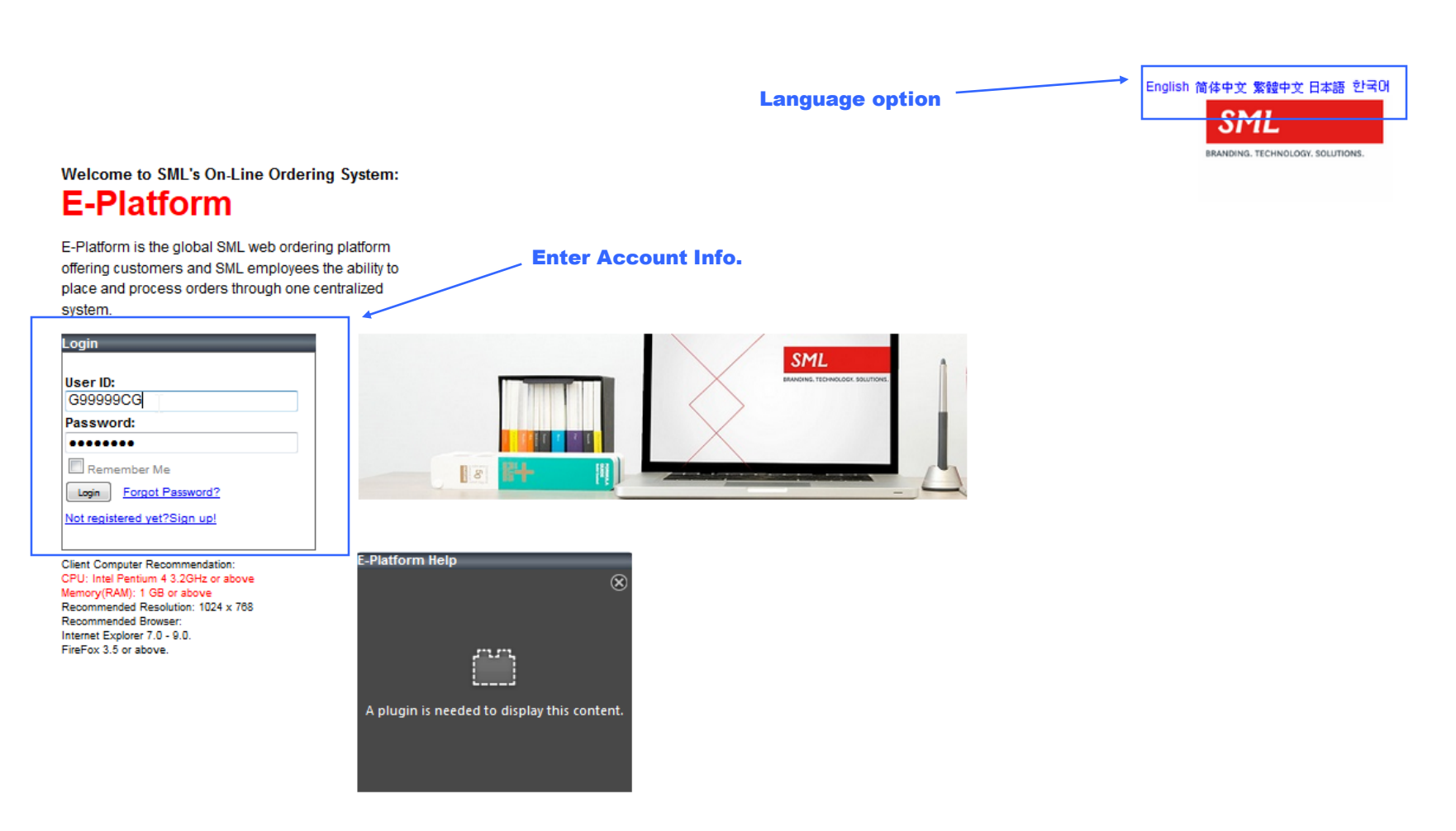

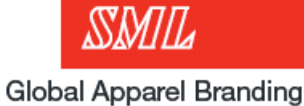

& Packaging

Step 2: Manual ordering continued

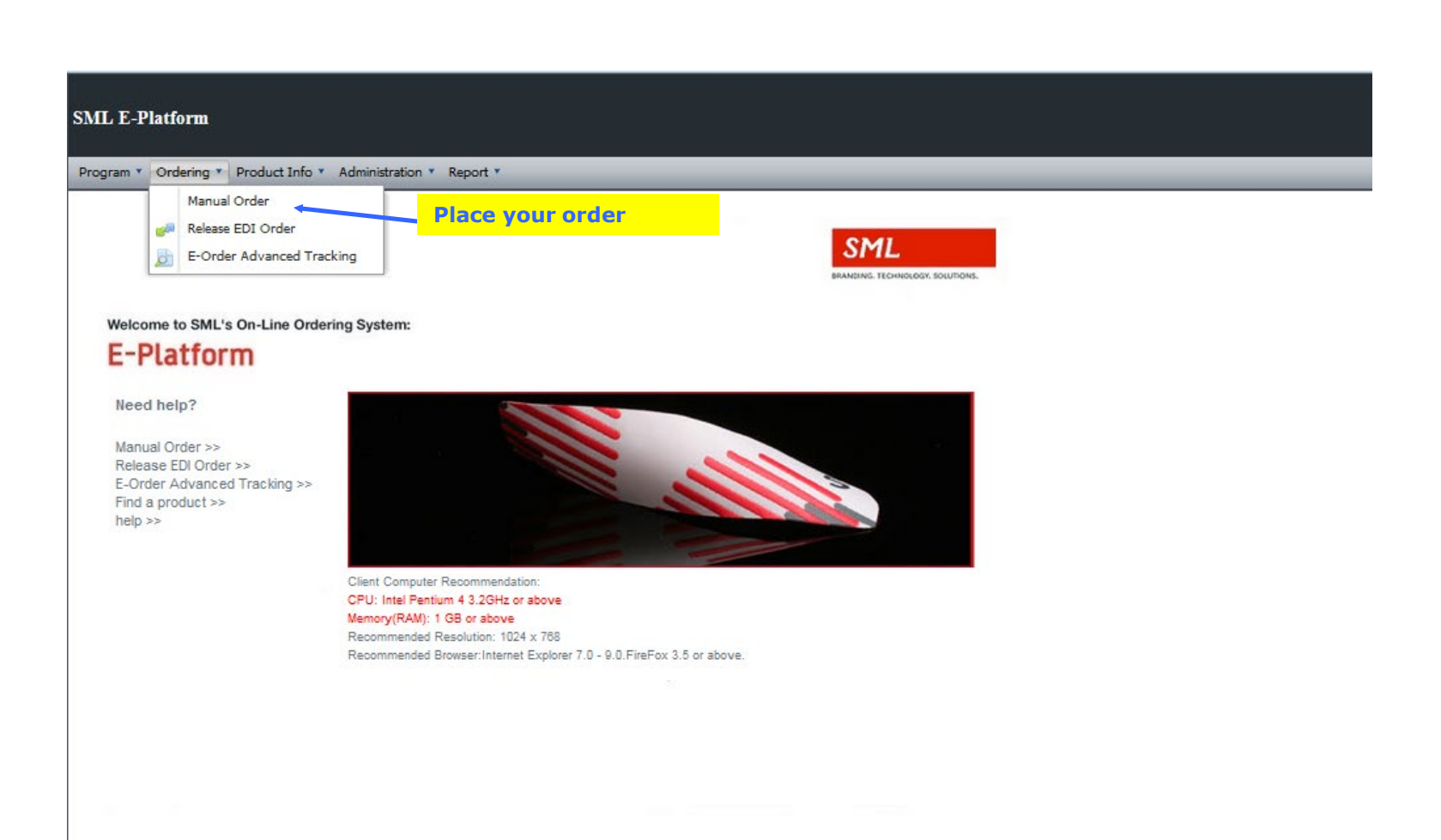

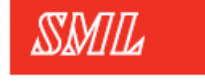

3 steps during the order process

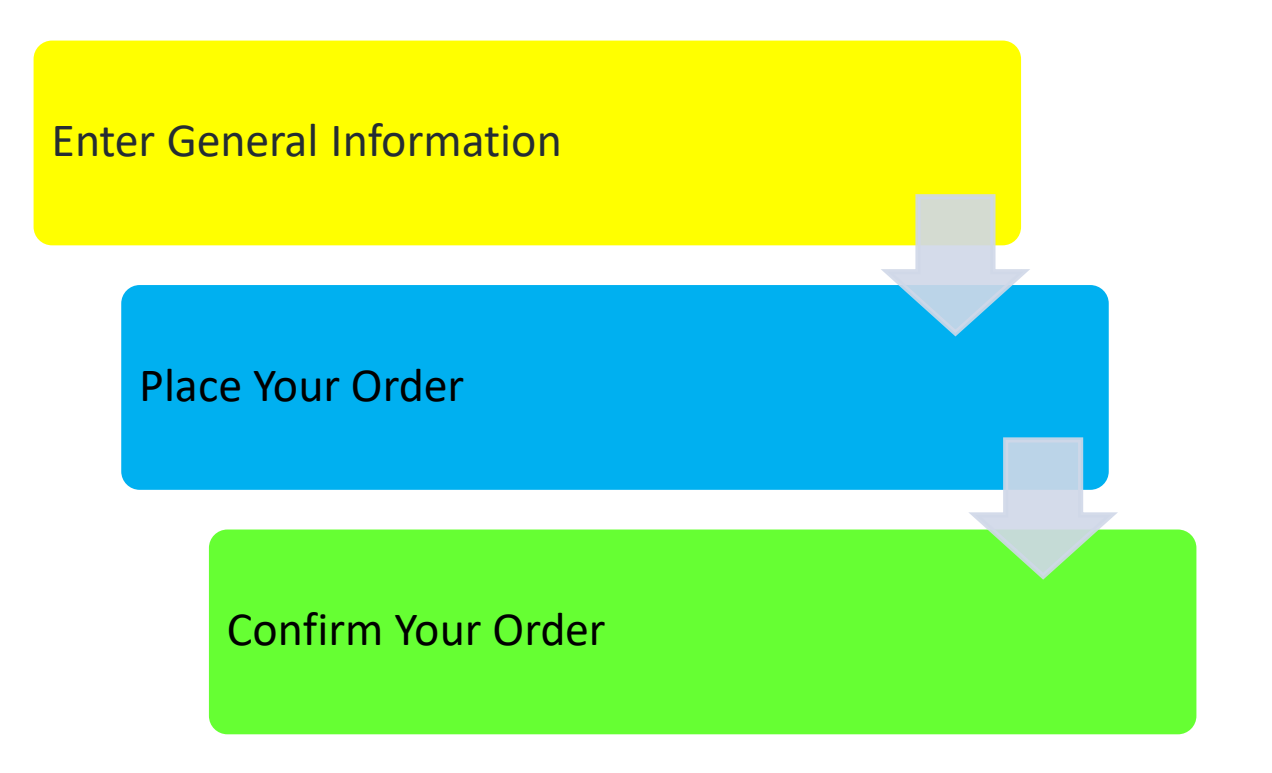

#### Step 3: Enter in general information

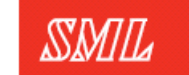

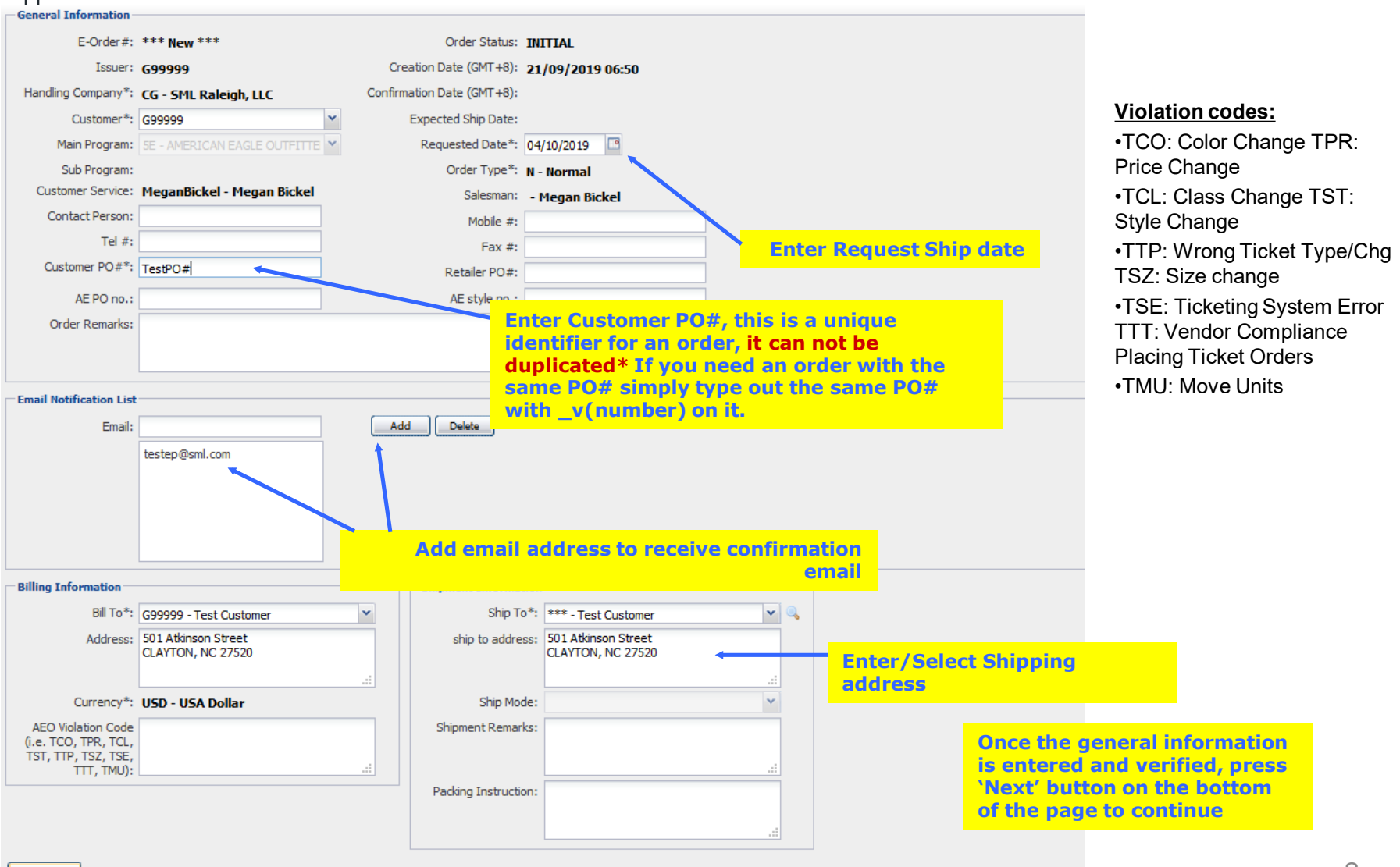

#### Step 4: Adding products

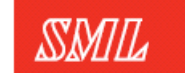

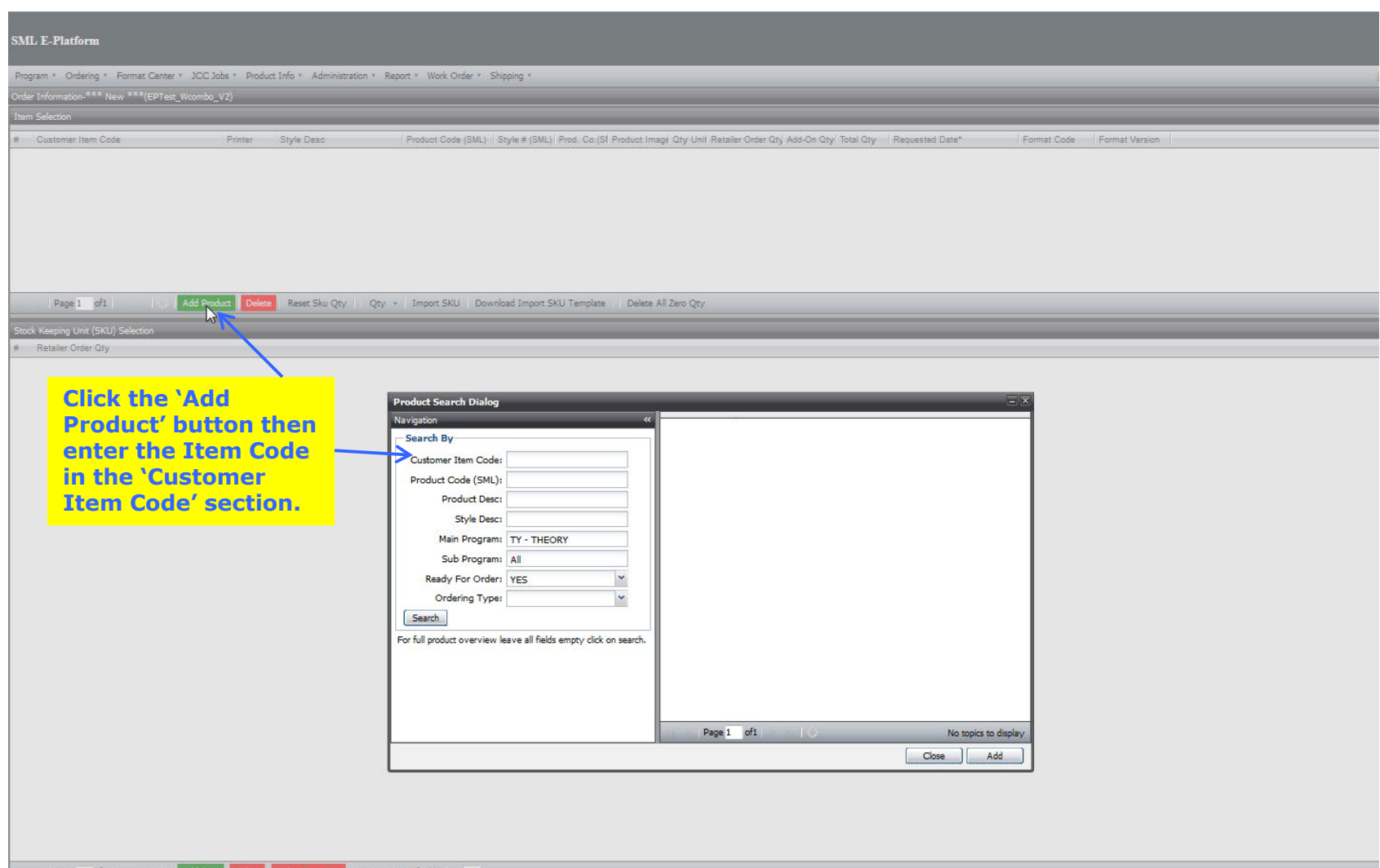

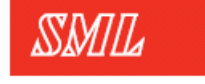

Step 5: Searching for items

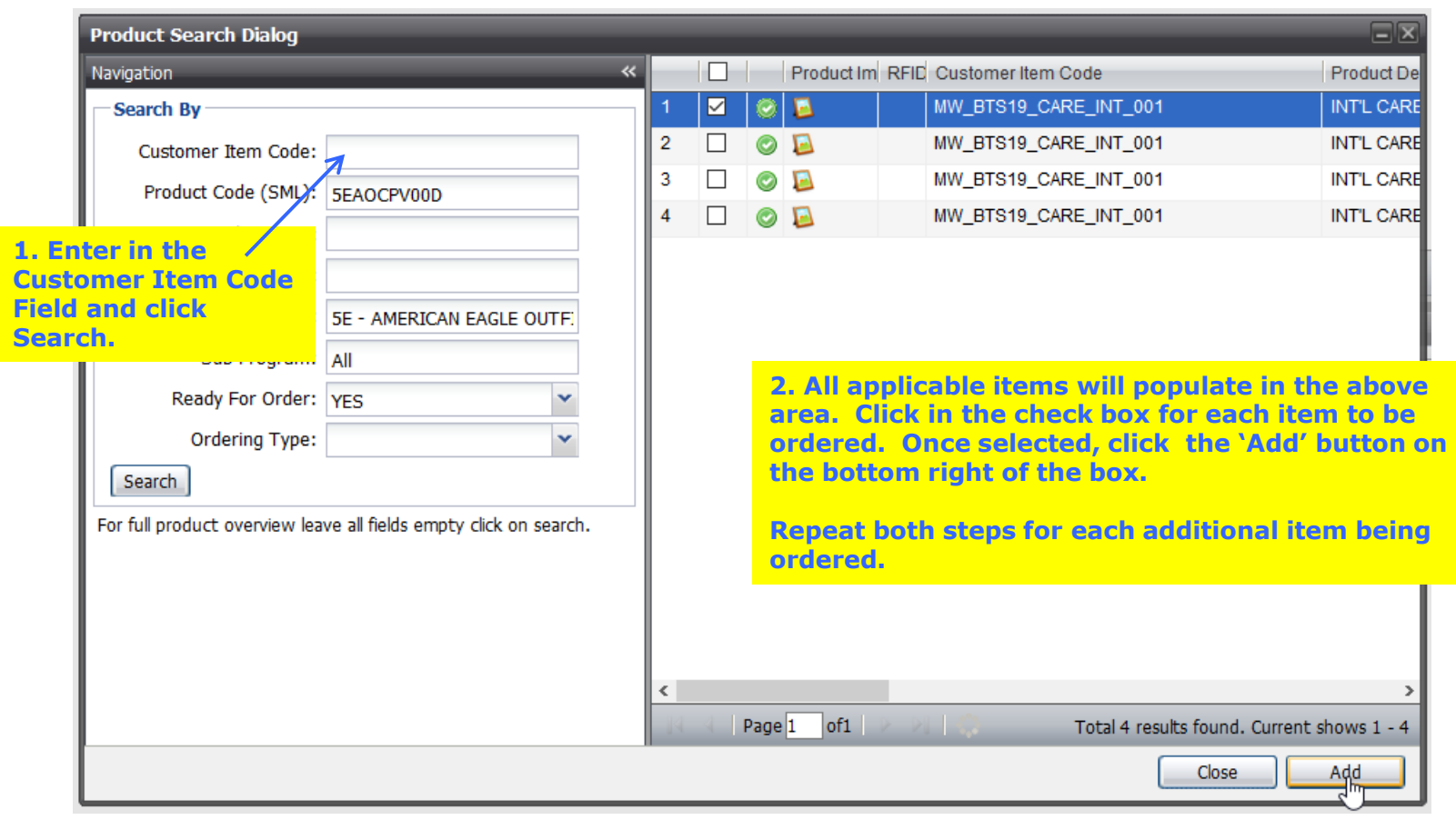

Step 6: Editing SKU information for manual items

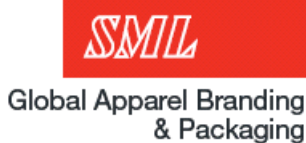

**To edit care labels please click on the notepad icon and a new page will come up.**

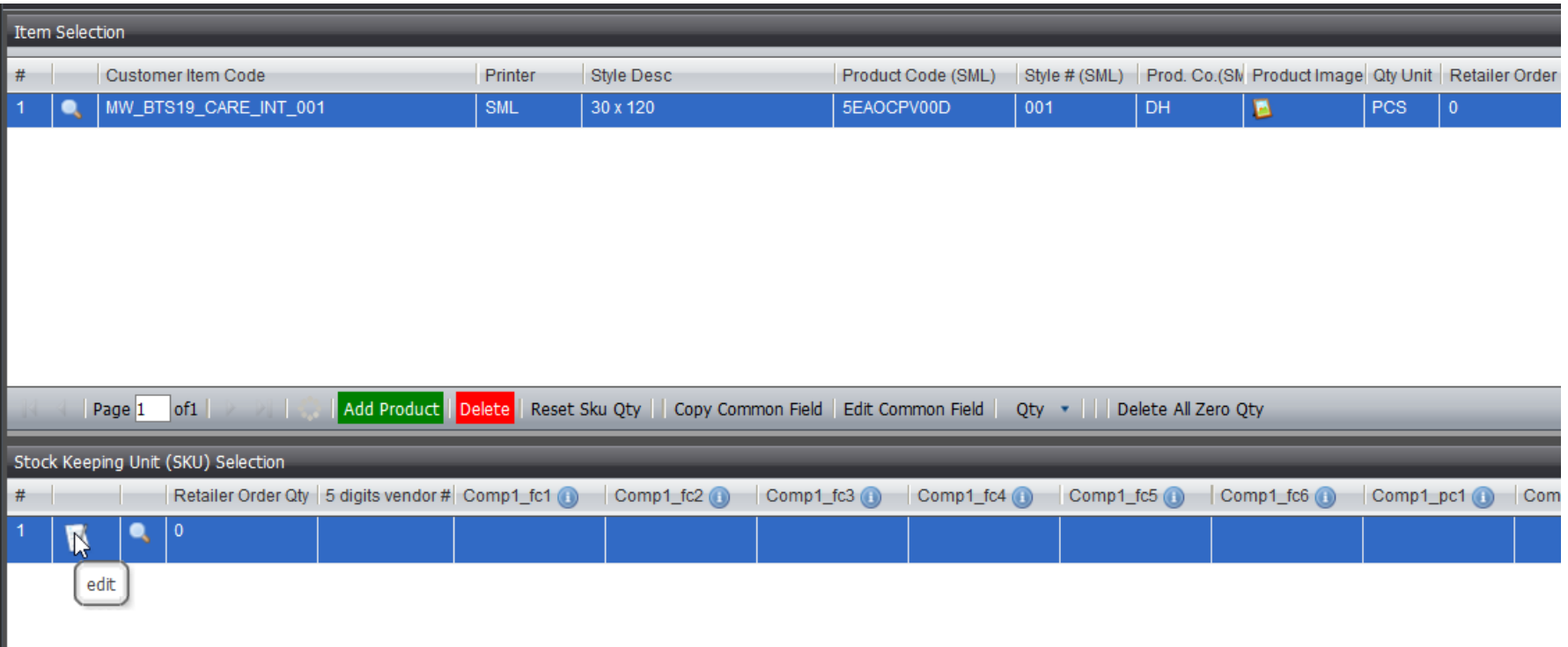

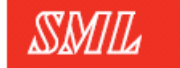

Step 6a: Entering SKU information

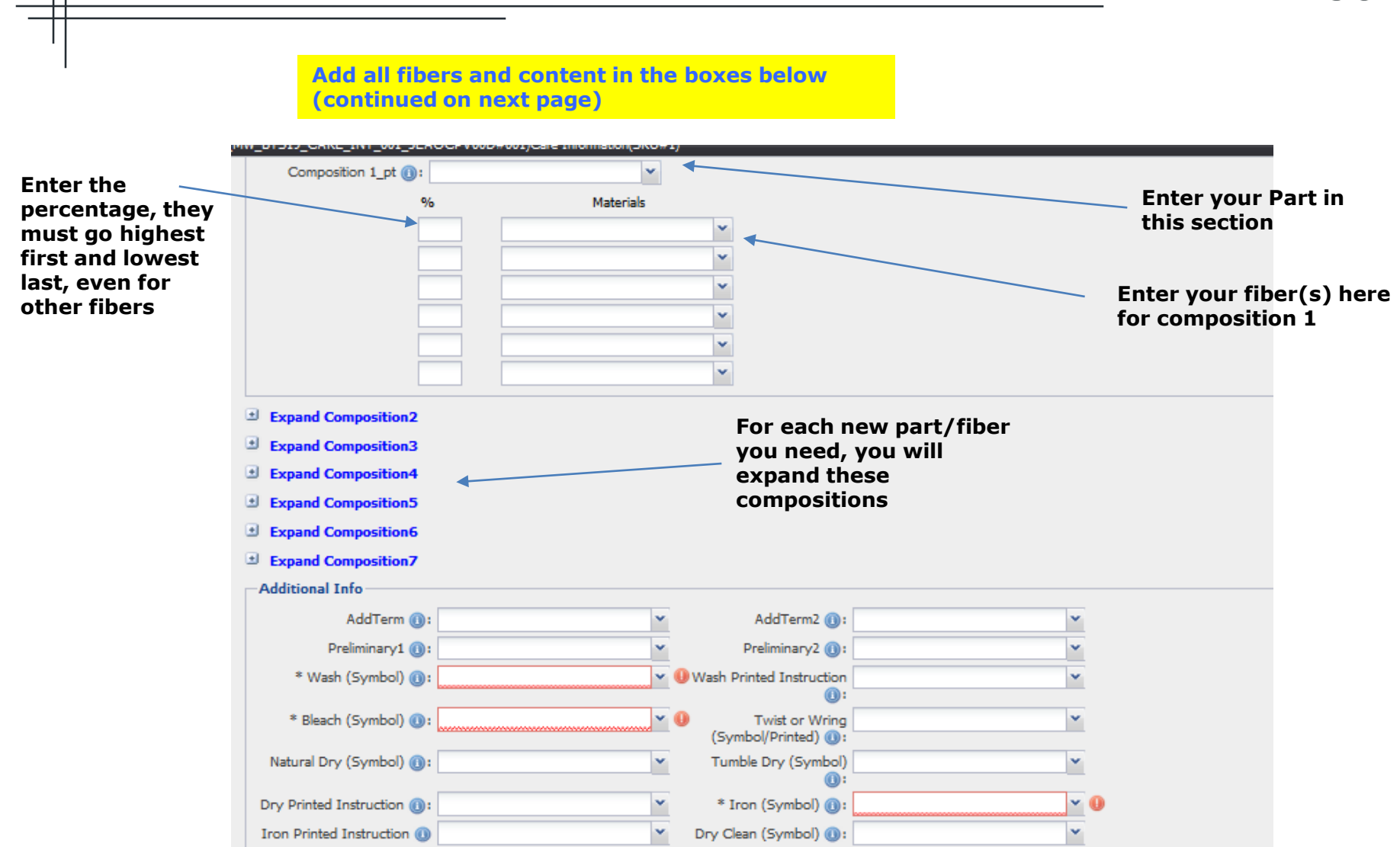

Step 6a: Entering SKU information cont.

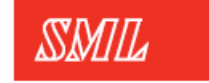

**Global Apparel Branding** & Packaging

**Add all sizes, Country of Origin (COO), down content or import year below**

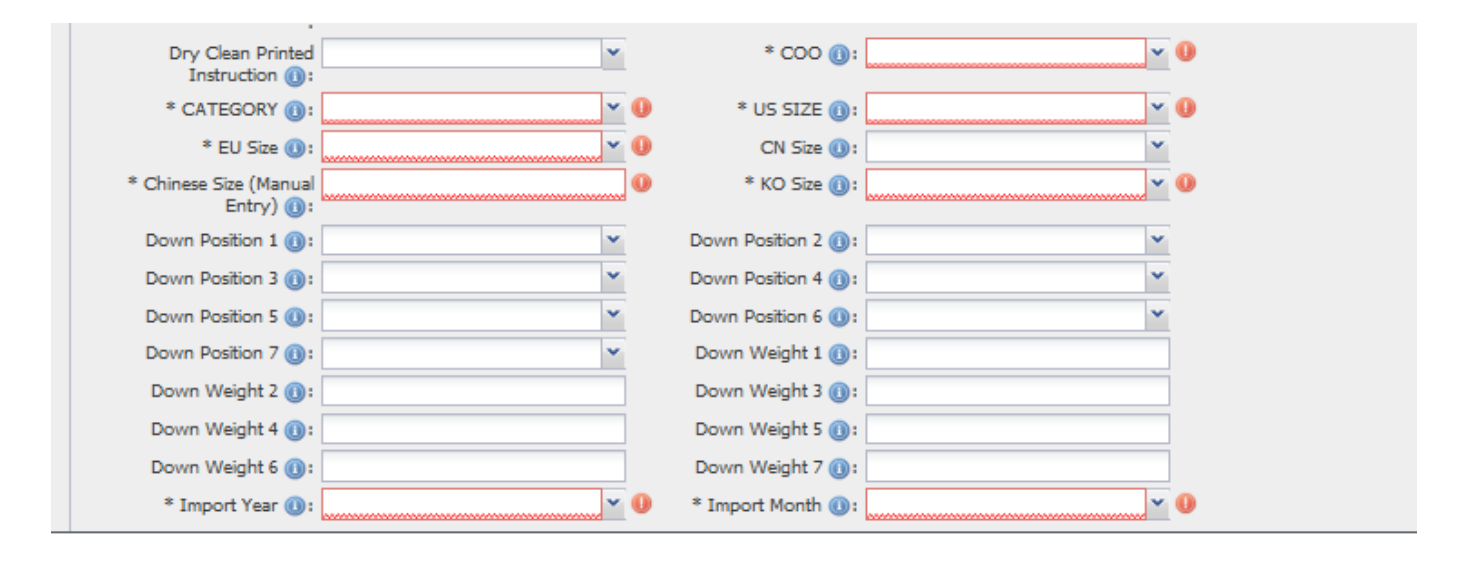

**For the sizes, please select from the drop down in order from left to right (Category then US size, then EU size, then CN size etc.**

Copying SKUs for multiple sizes

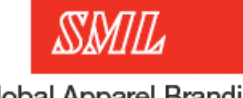

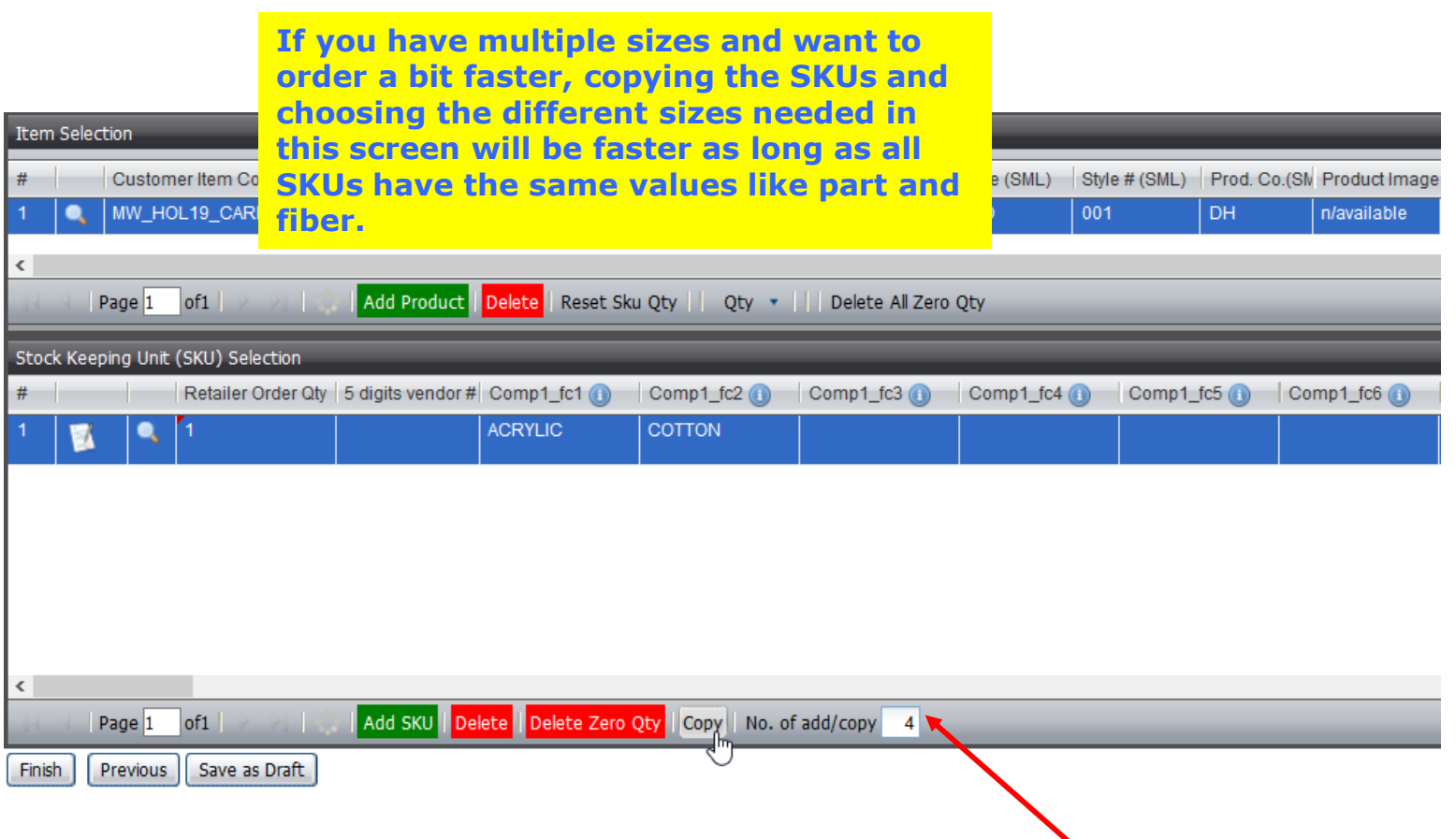

**Copy for as many sizes as you need**

Copying SKUs for multiple sizes

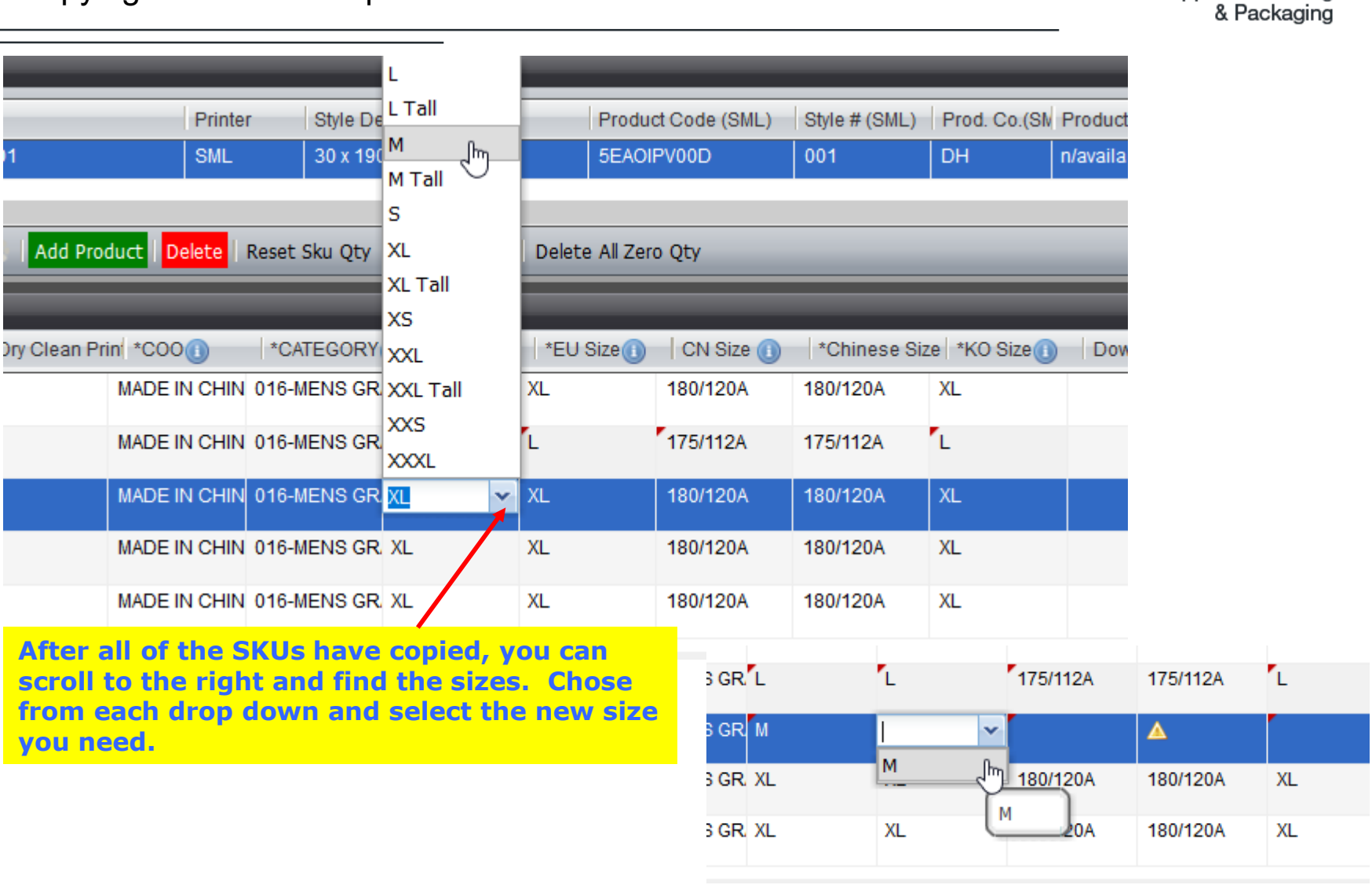

SMIL

**Global Apparel Branding** 

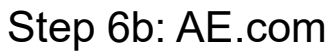

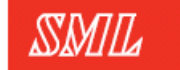

Global Apparel Branding & Packaging

**For AE.com label simply enter in vendor ID and quantity only.** 

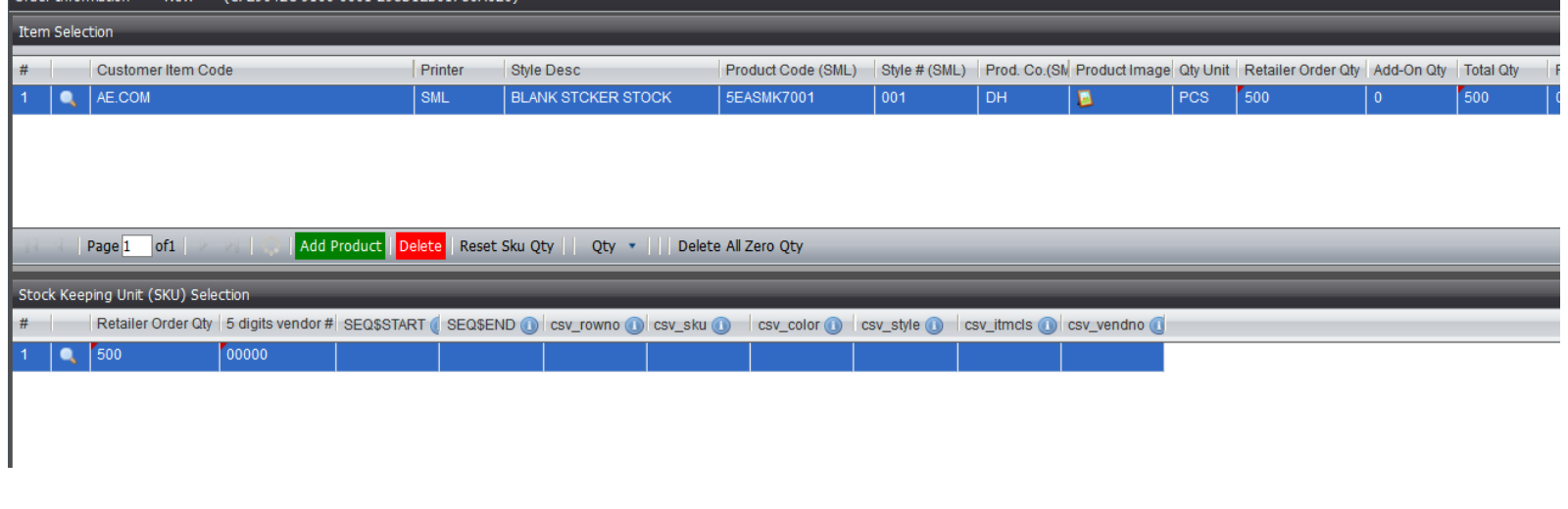

**Continue to step 8**

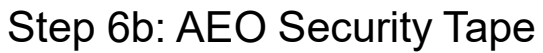

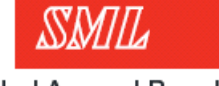

Global Apparel Branding & Packaging

**For AEO security tape simply enter in vendor ID and quantity only.** 

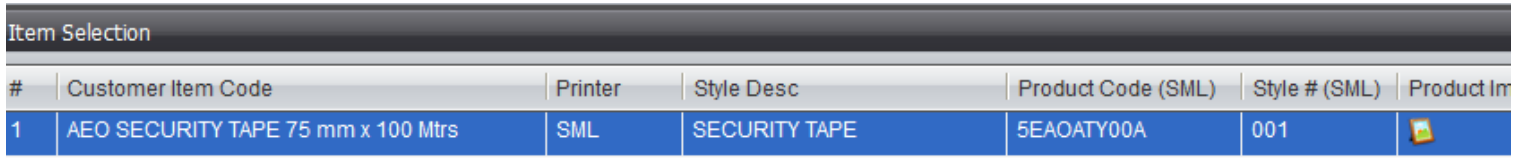

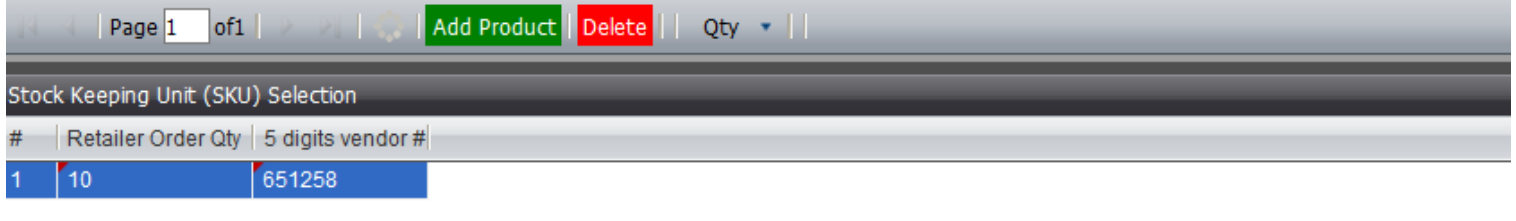

**Continue to step 8**

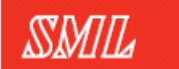

Step 6c: How the Down Content works

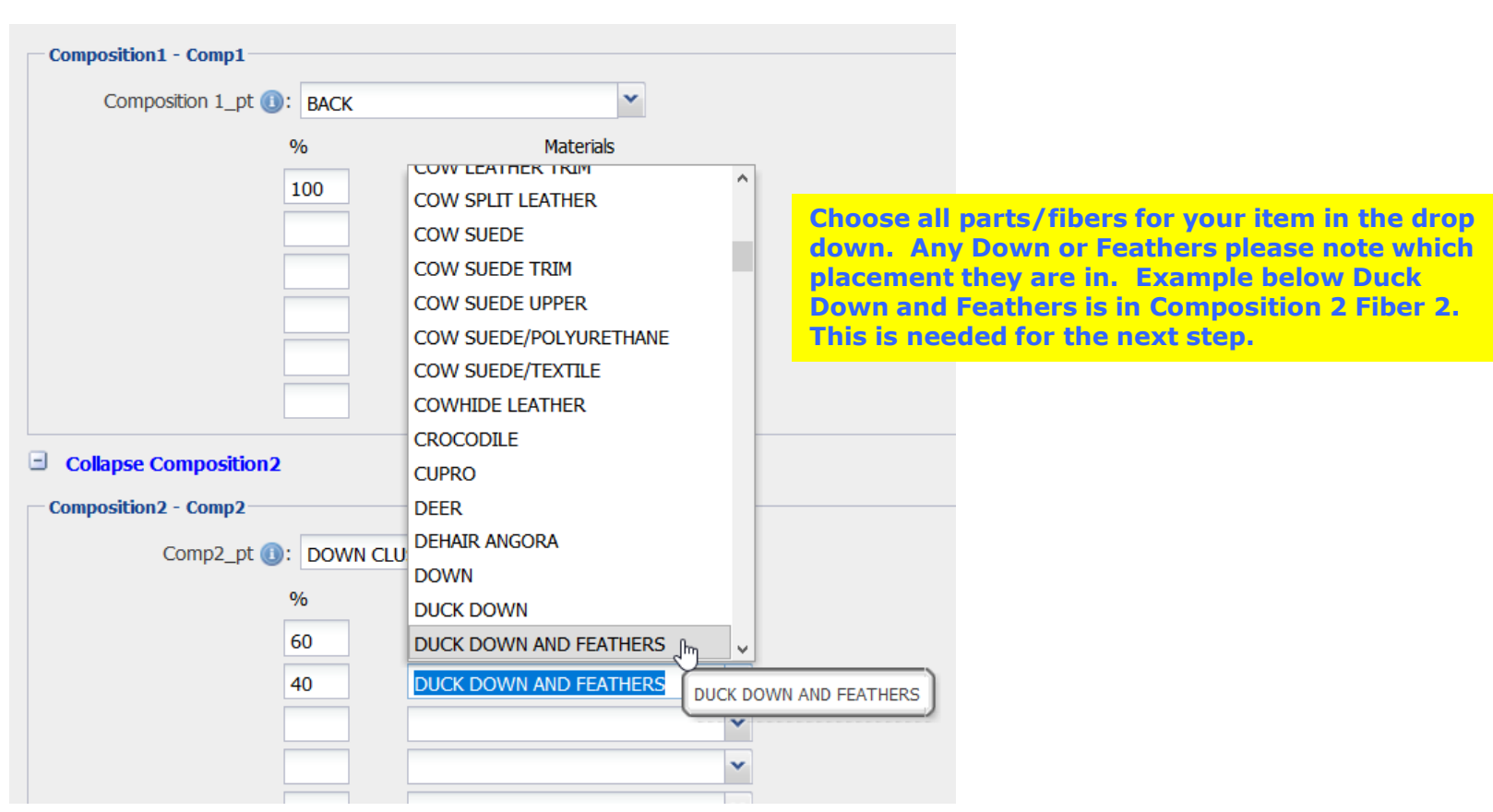

Step 6c: How the Down Content works cont.

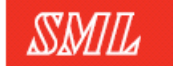

**Global Apparel Branding** & Packaging

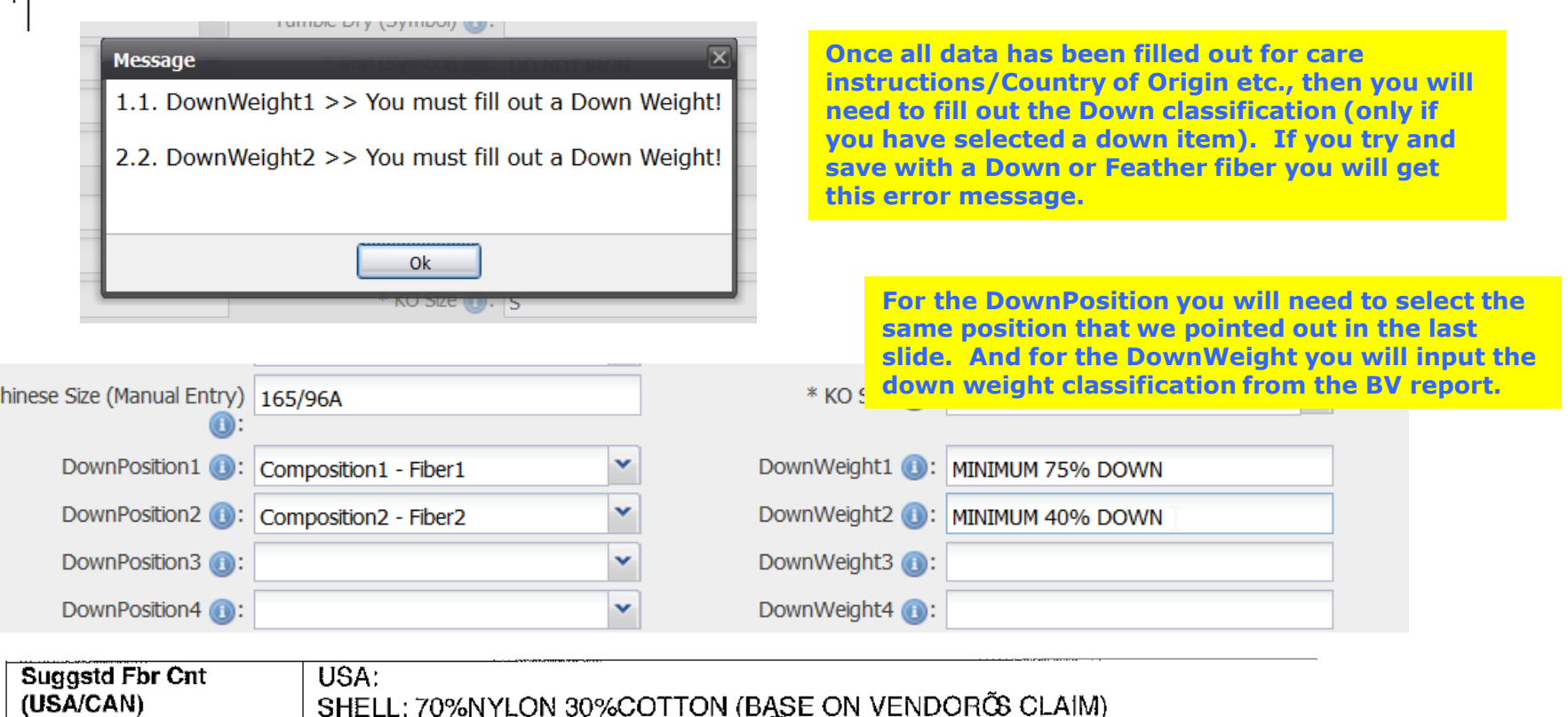

Vendor Ref: Fox IL MAIN FILLER: 59% DUCK DOWN (MINIMUM 75%DOWN) 41% POLYESTER LINING: 100%POLYESTER CAN:

**For international labels it will only show in English, for AM labels it will show in English and Spanish, and for Israeli labels it will show in English only.**

Step 7: Saving/Previewing your item

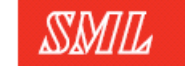

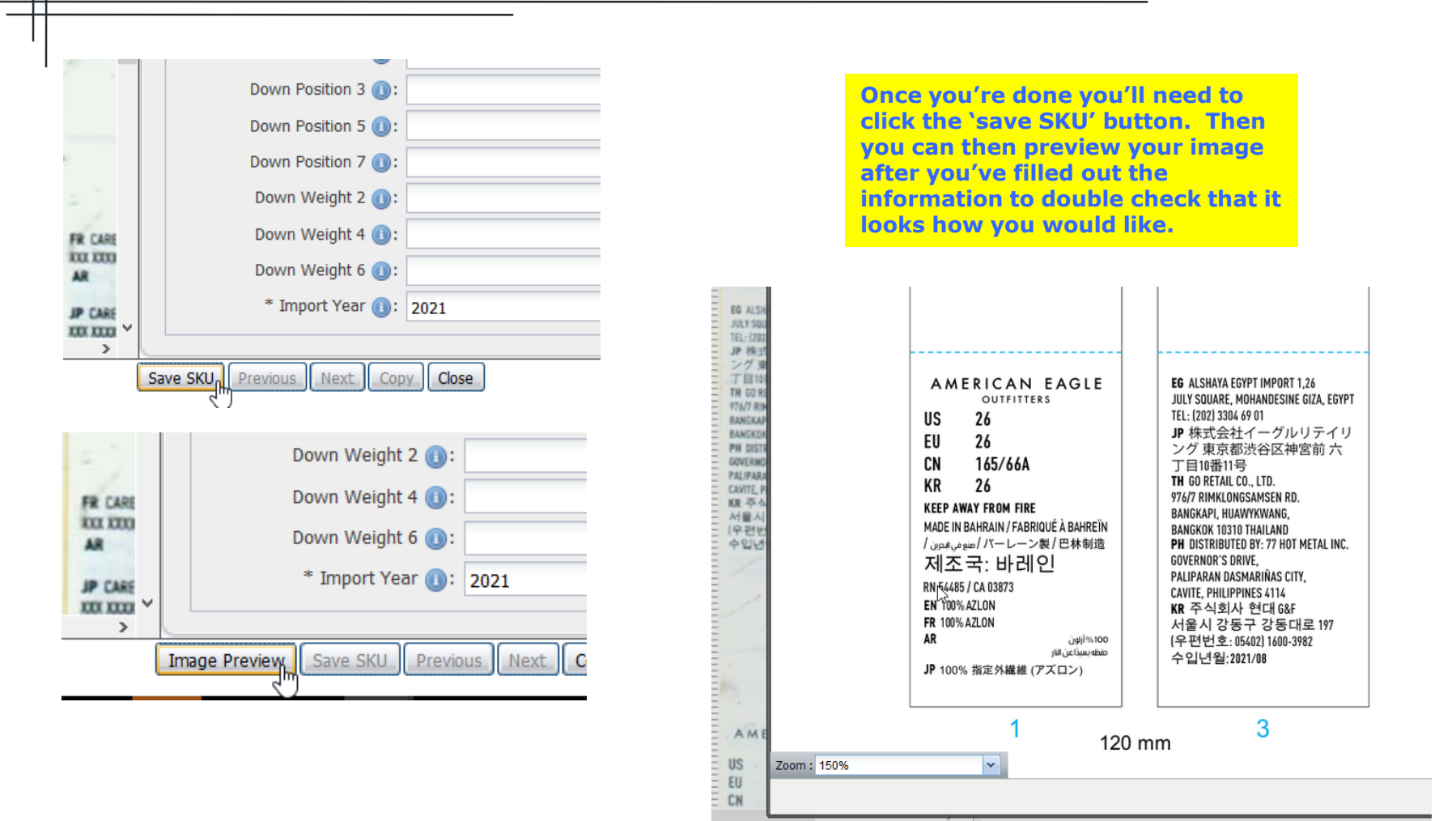

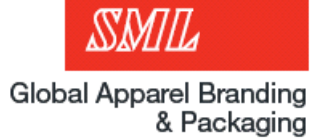

Step 8: Finishing order

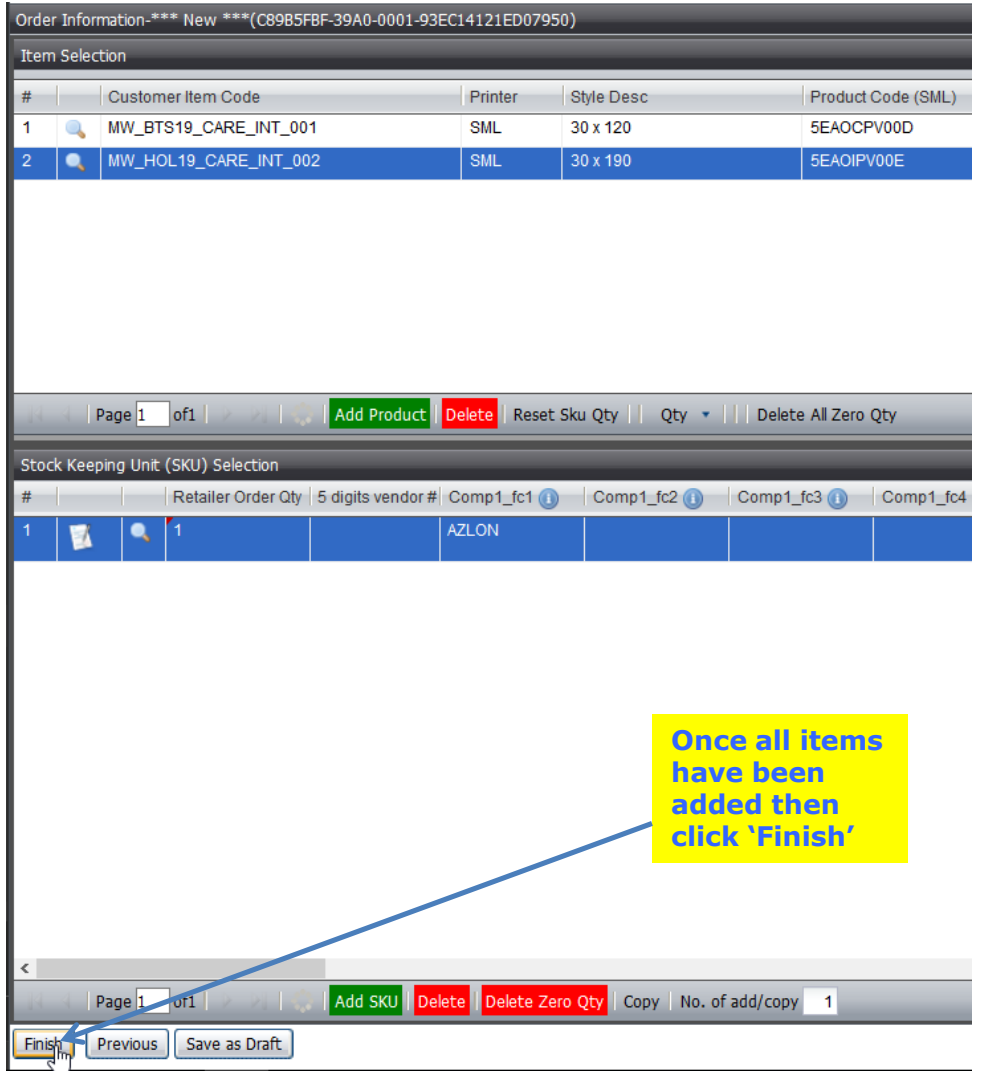

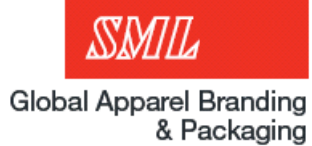

Step 9: Order confirmation

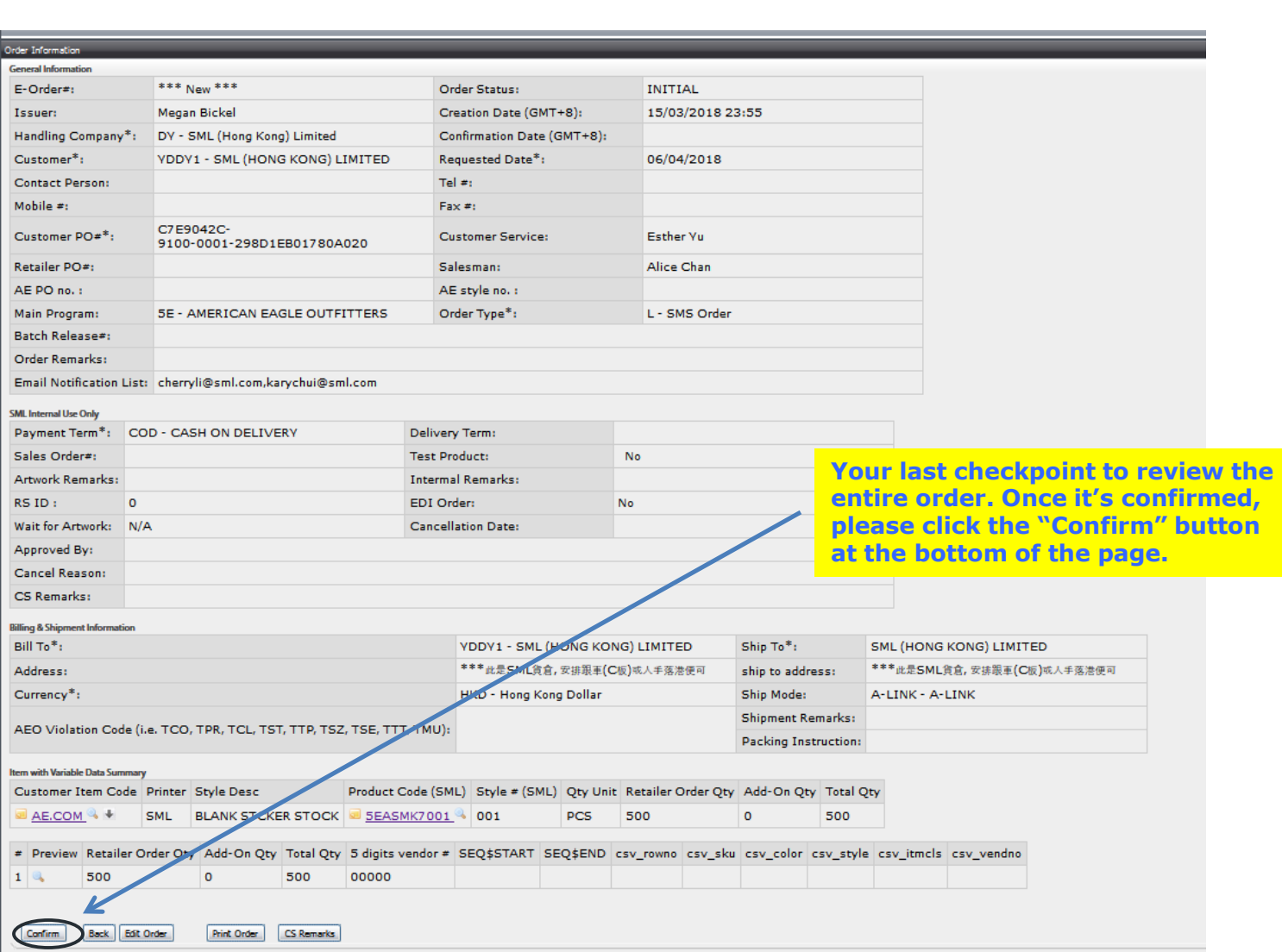

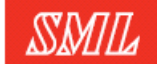

#### Step 10: Confirmation email

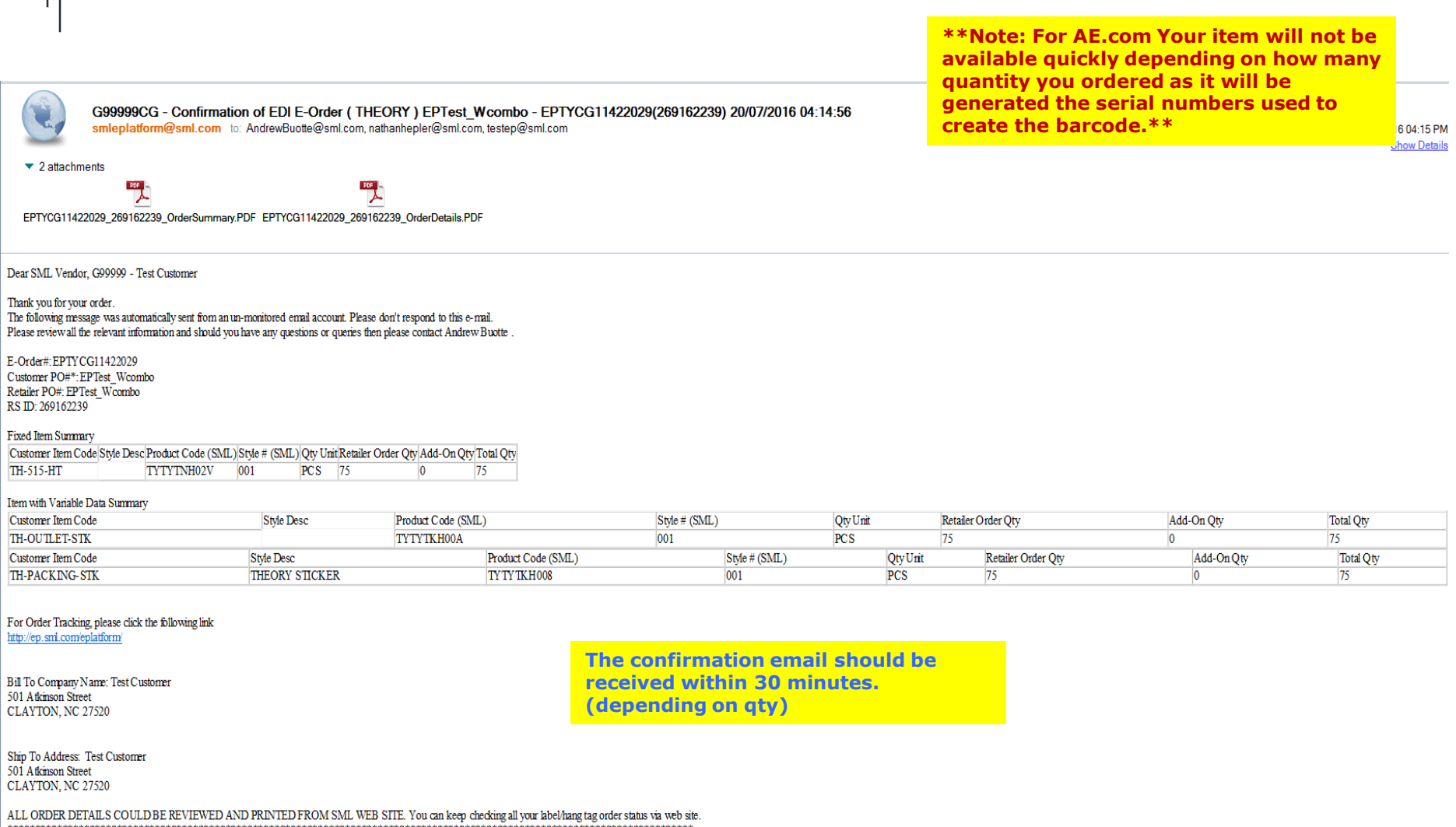

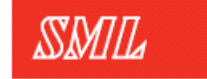

Step 11: Order tracking

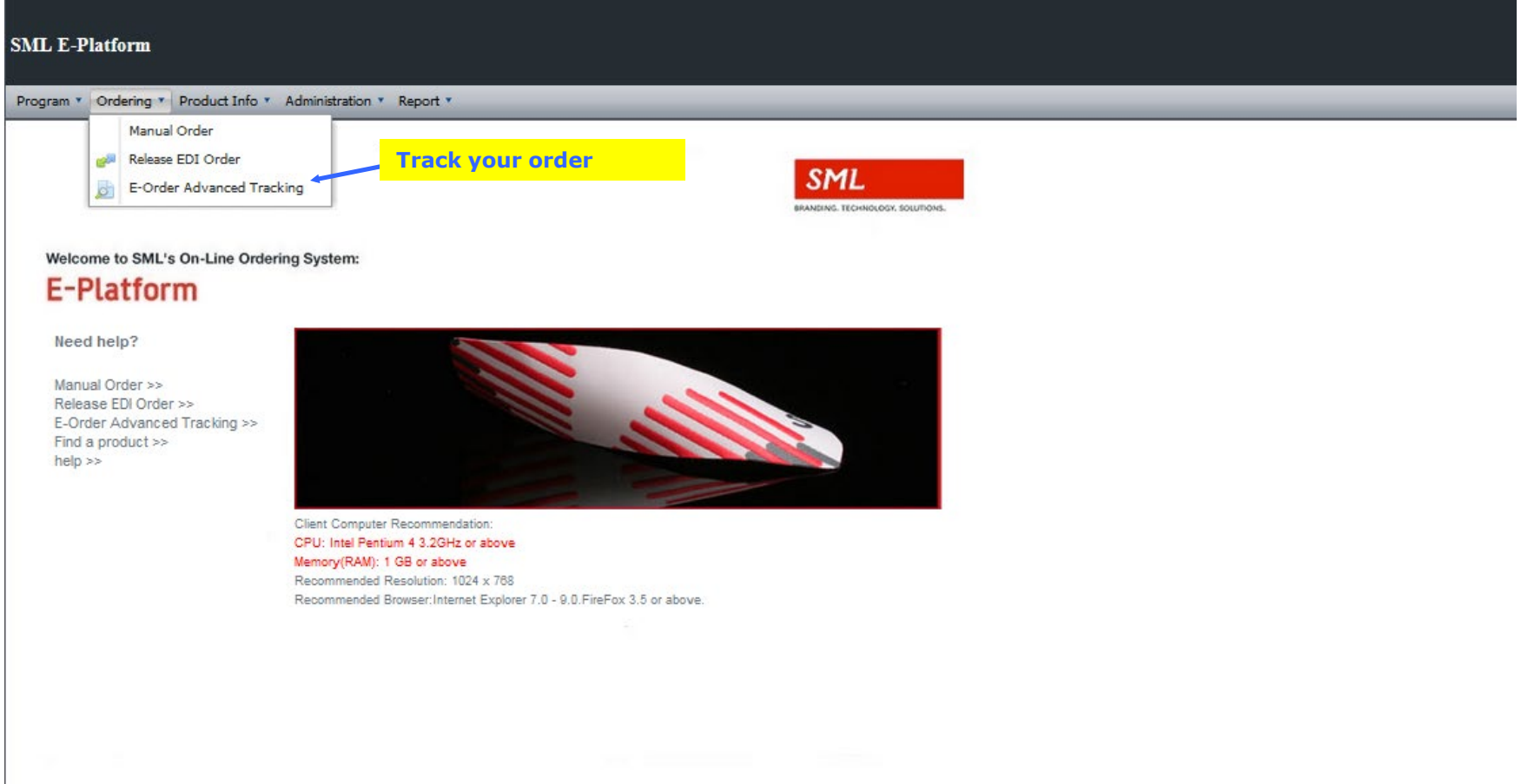

#### Step 12: Order tracking continued

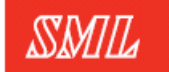

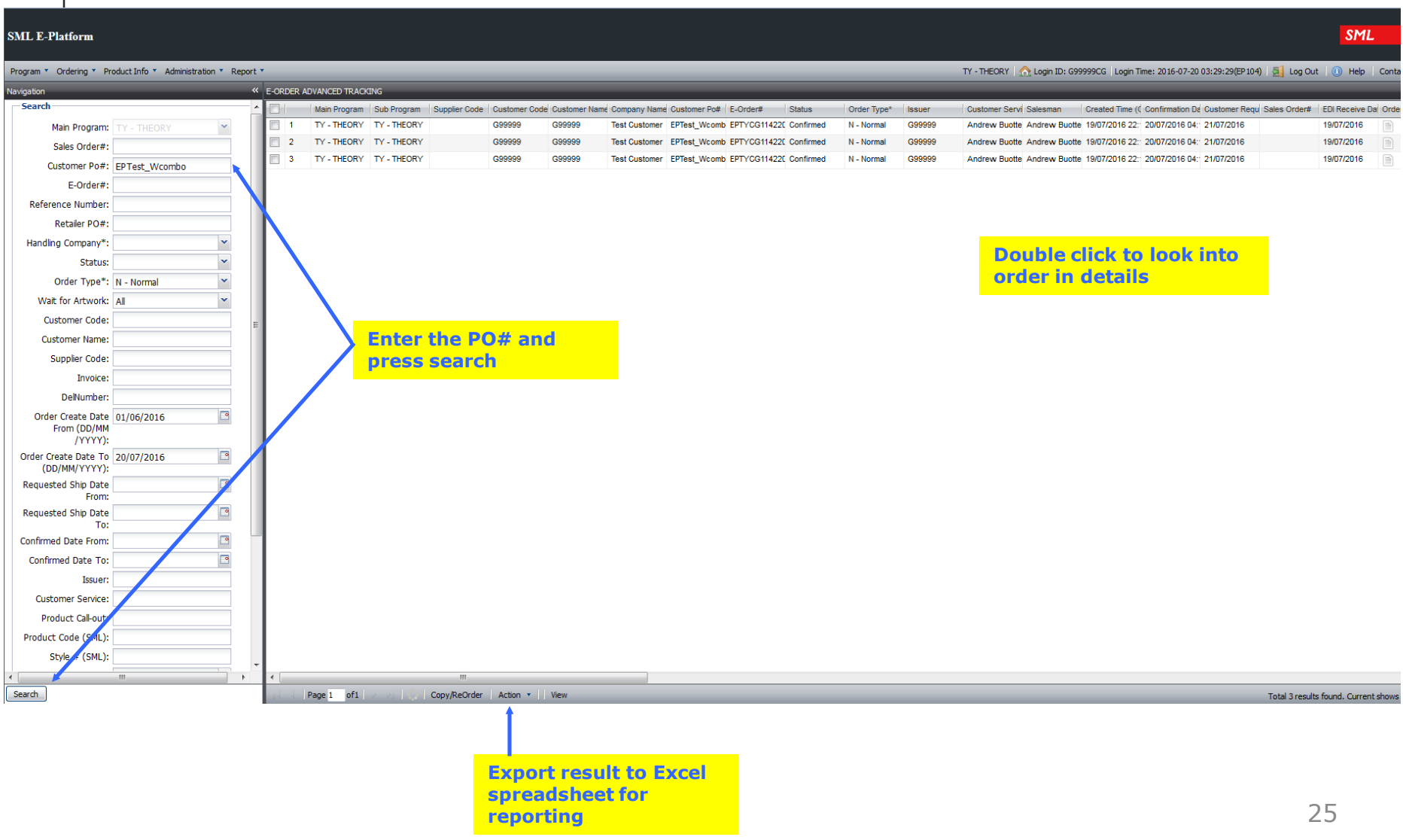

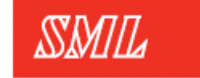

Global Apparel Branding<br>& Packaging

# Ticket Ordering

(single release)

Step 1: Login authorization

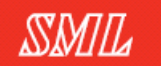

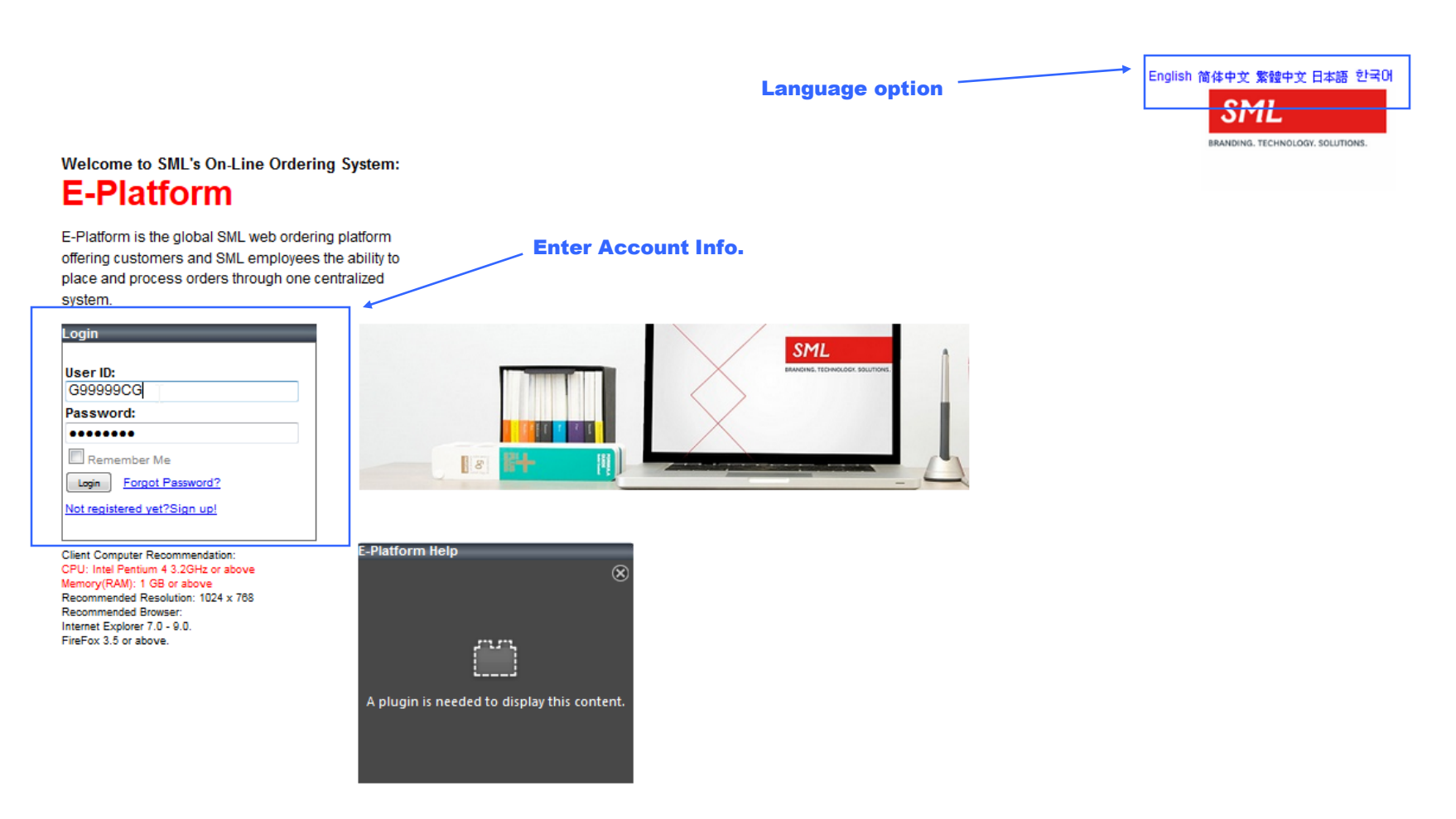

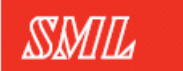

Step 2: Releasing an order

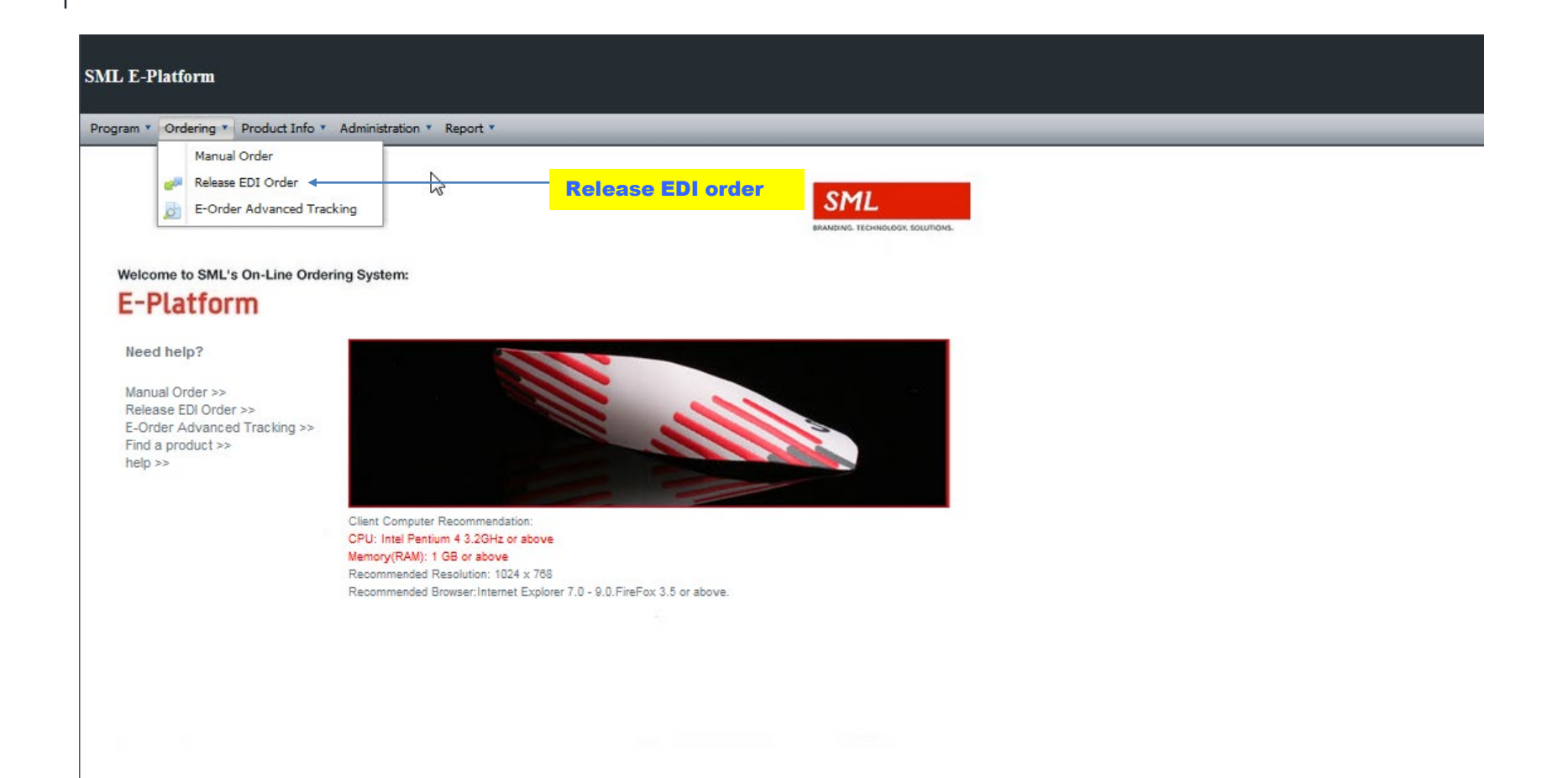

Step 2: Releasing an order cont.

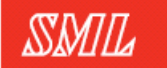

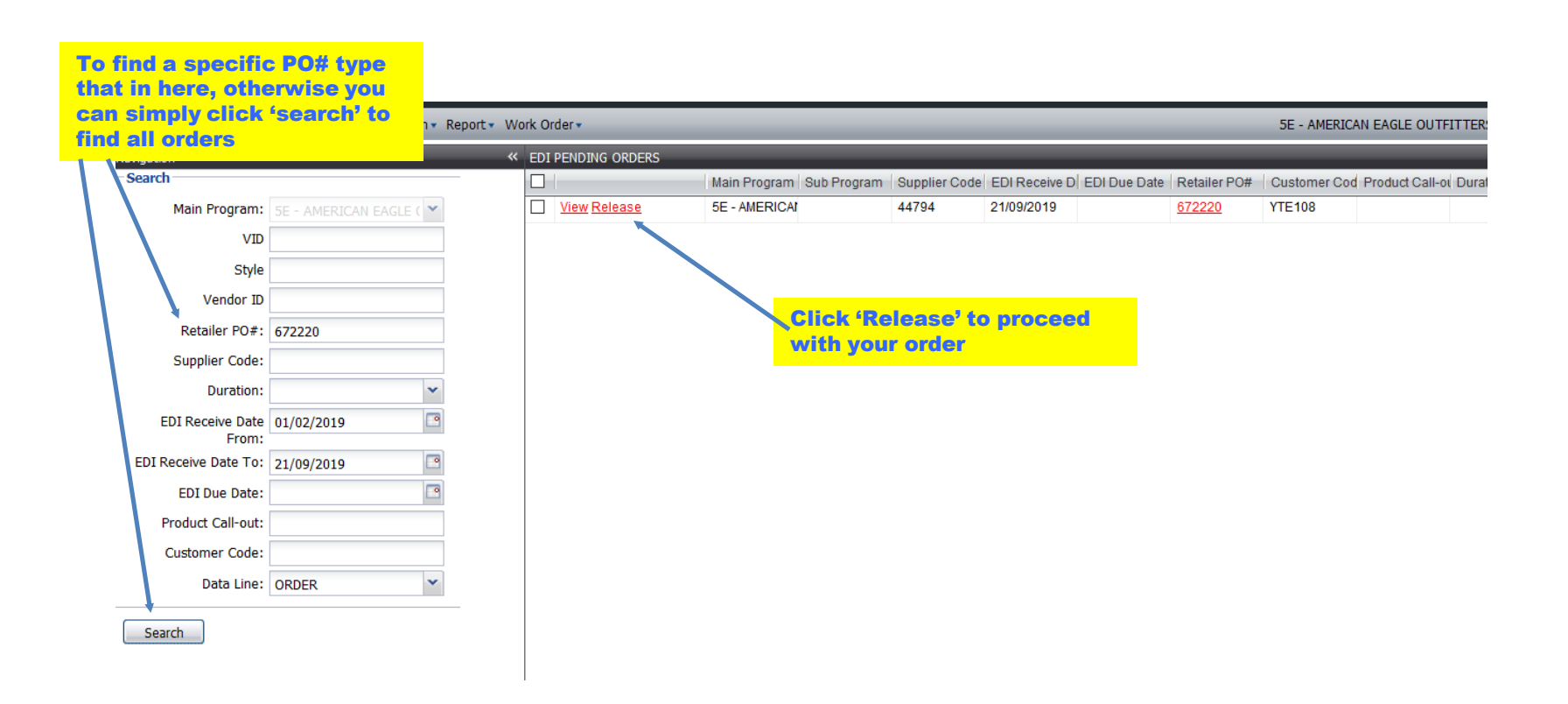

3 steps during the order process

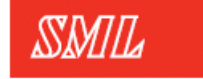

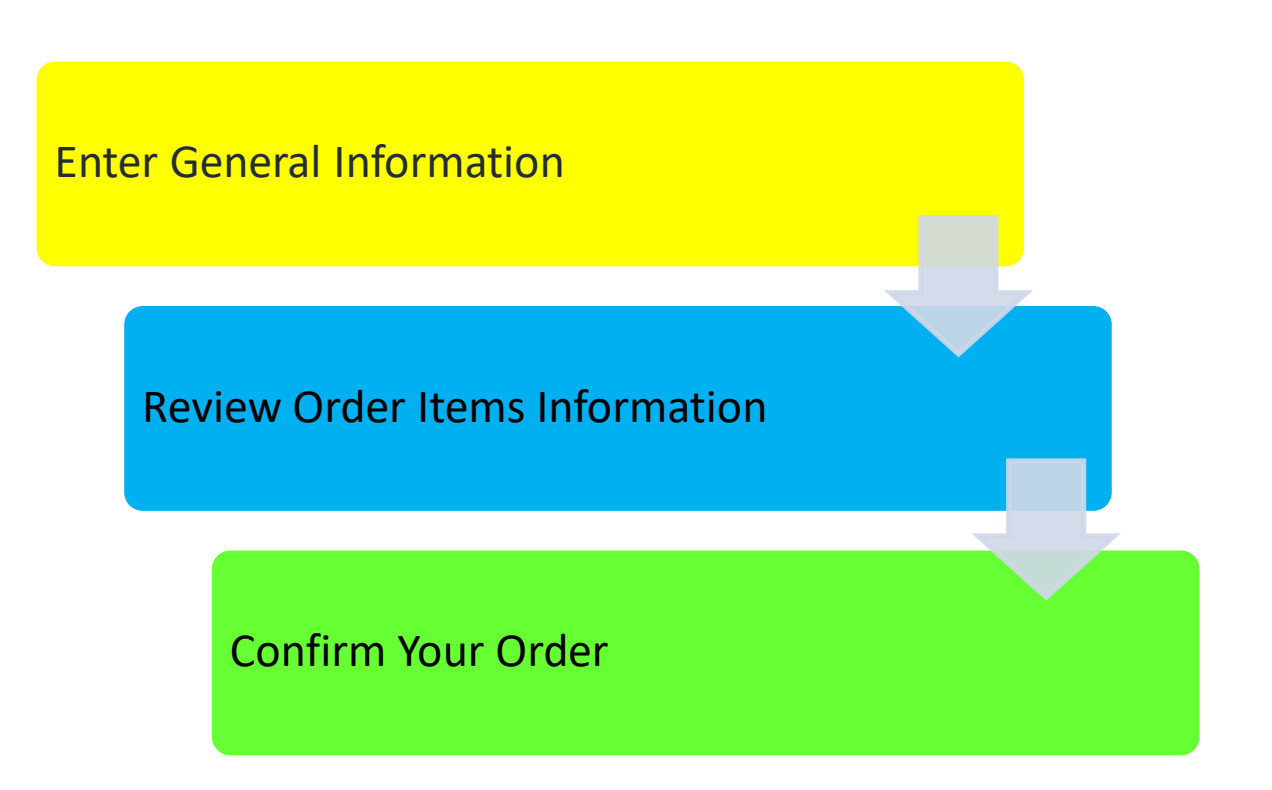

Step 3: Enter in general information

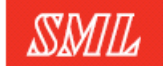

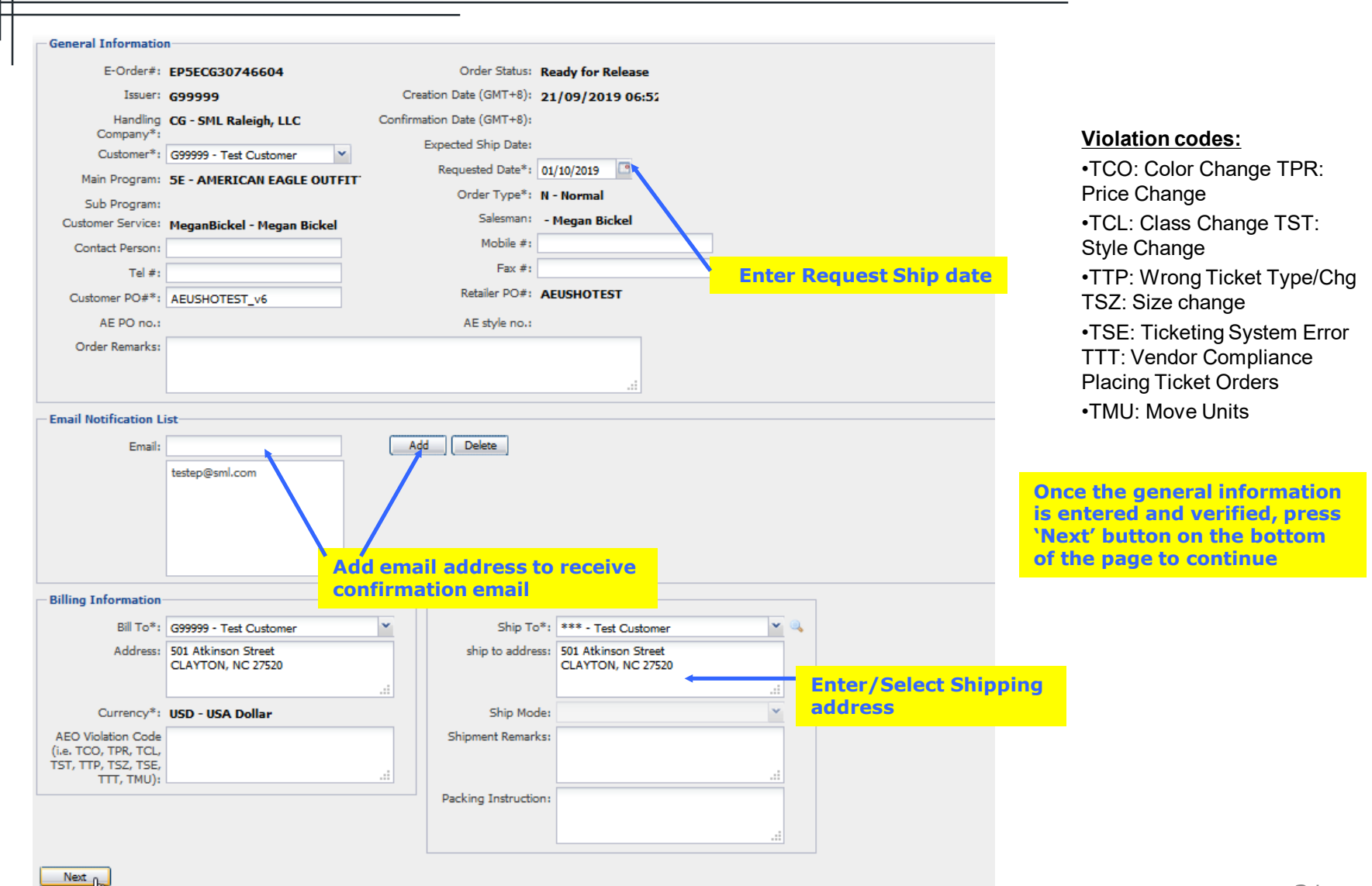

Step 4: Editing Qty or adding Wastage (if needed)

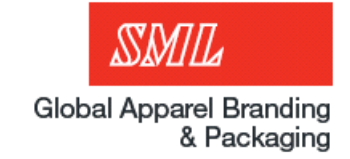

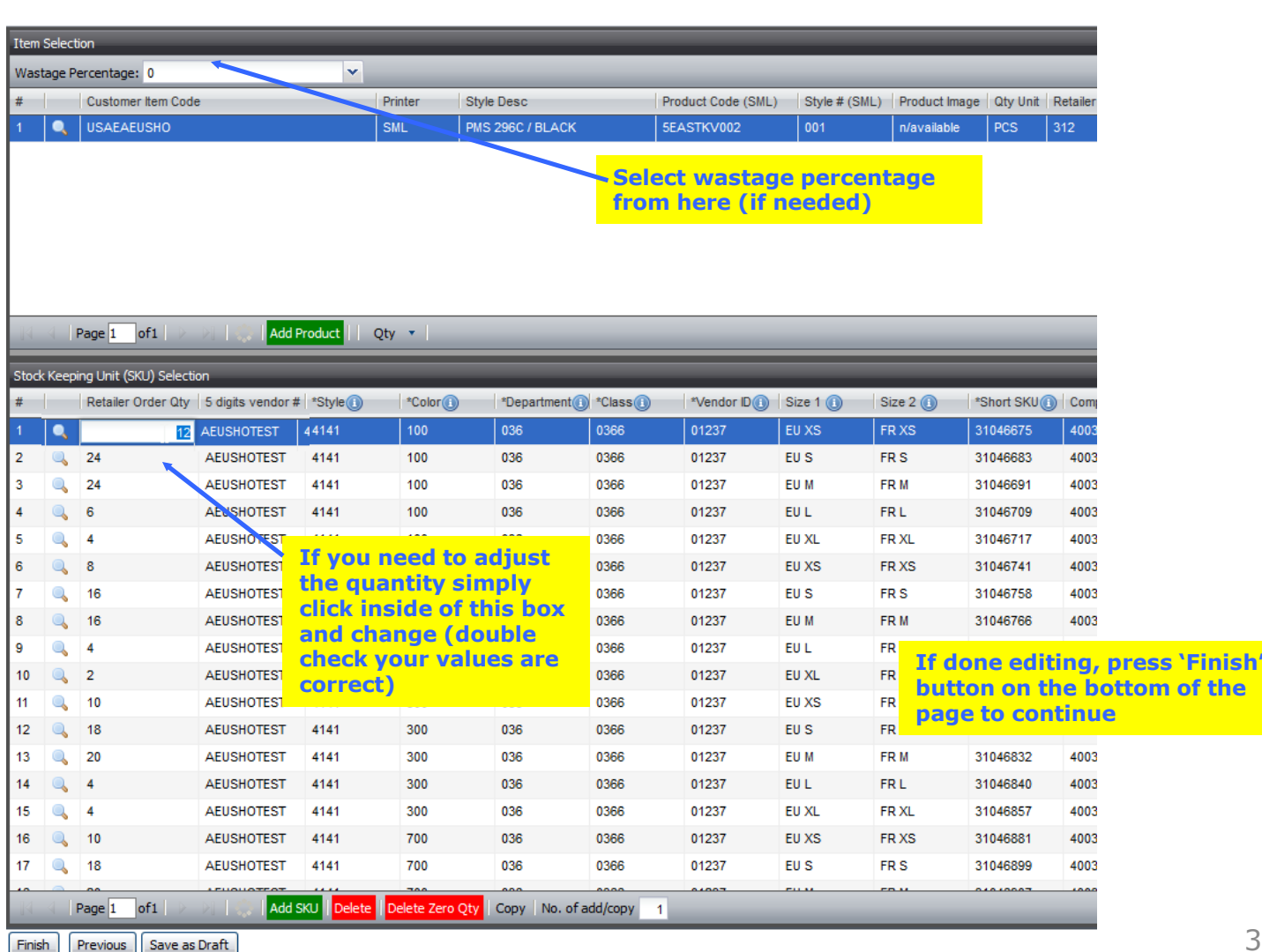

Step 5: Confirming the order

 $\begin{array}{|c|c|c|} \hline \textbf{Confirm} & \textbf{Back} \end{array} \begin{array}{|c|c|} \hline \textbf{Edit Order} \end{array}$ 

Print Order

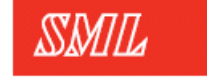

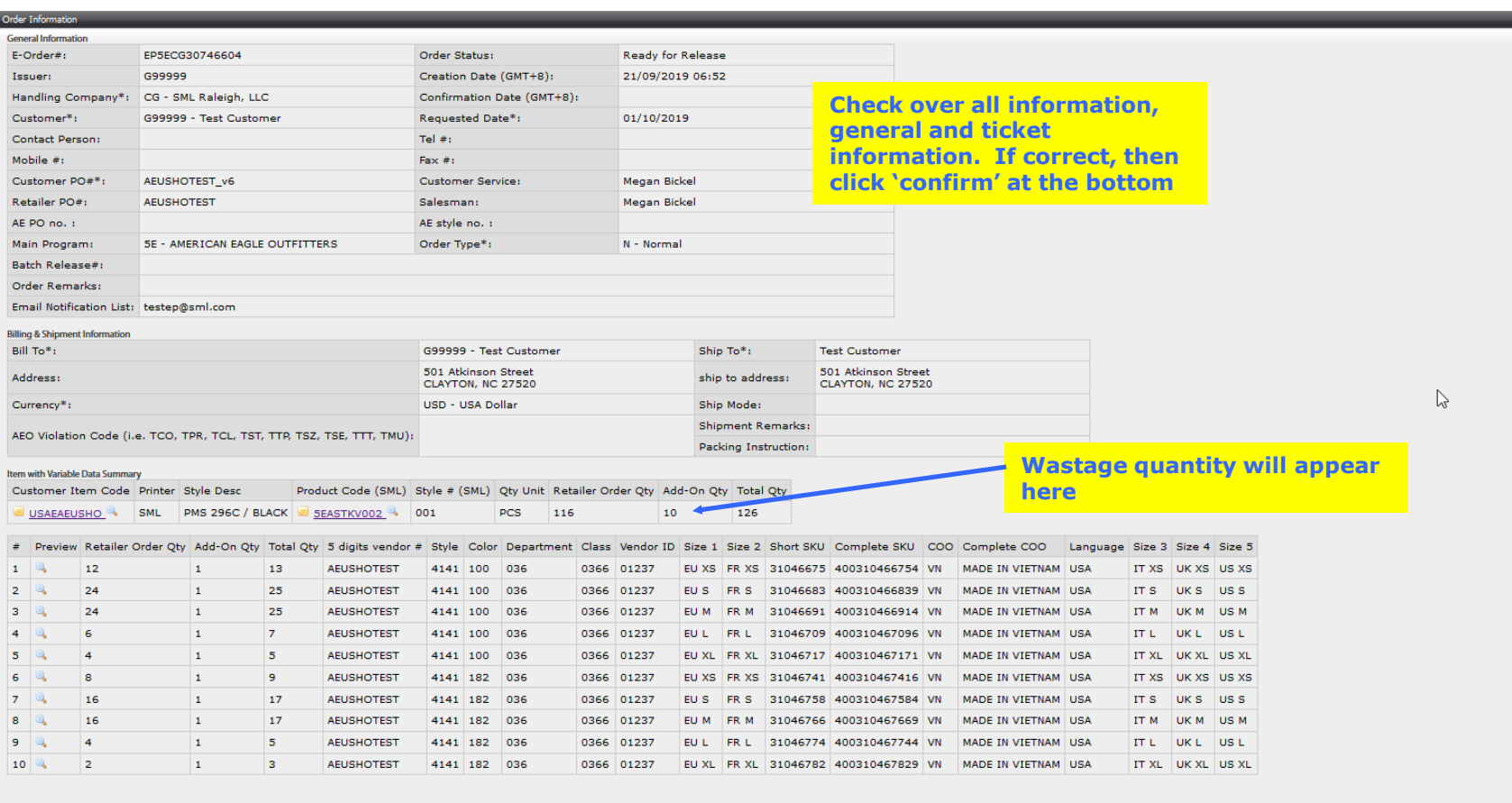

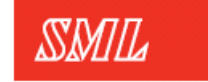

Step 6: Confirmation email

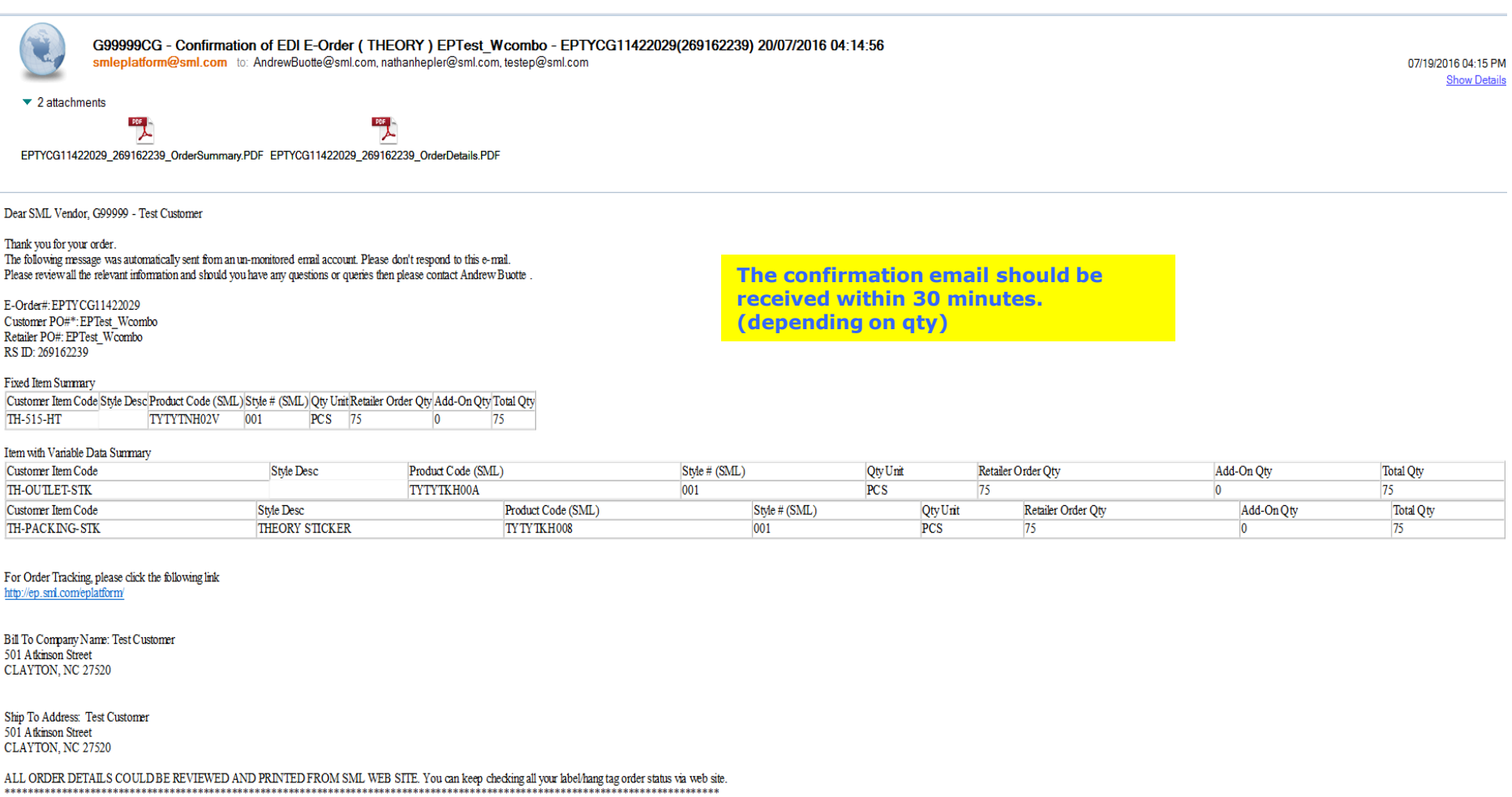

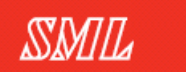

Step 7: Order tracking

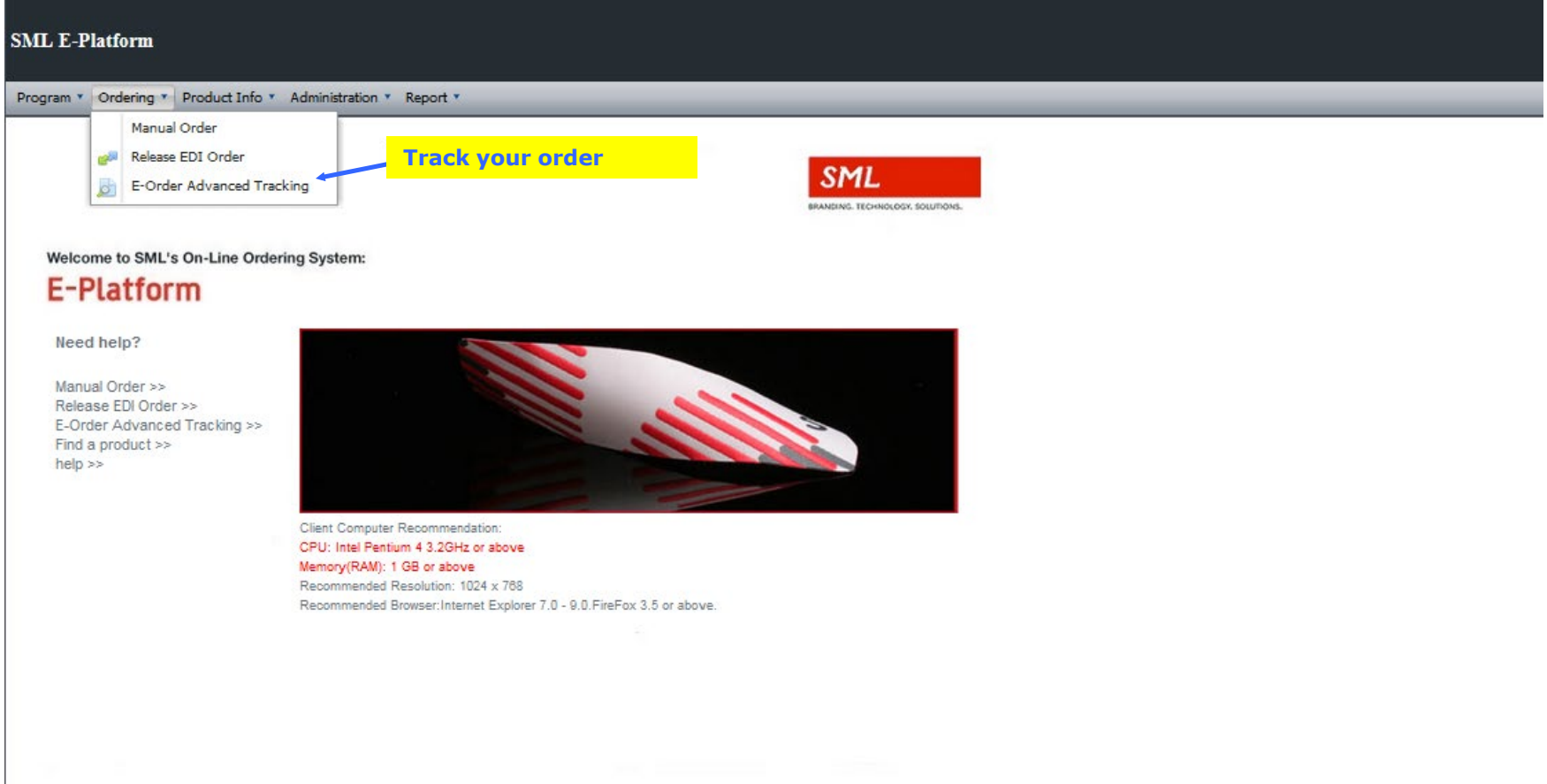

#### Step 8: Order tracking continued

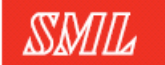

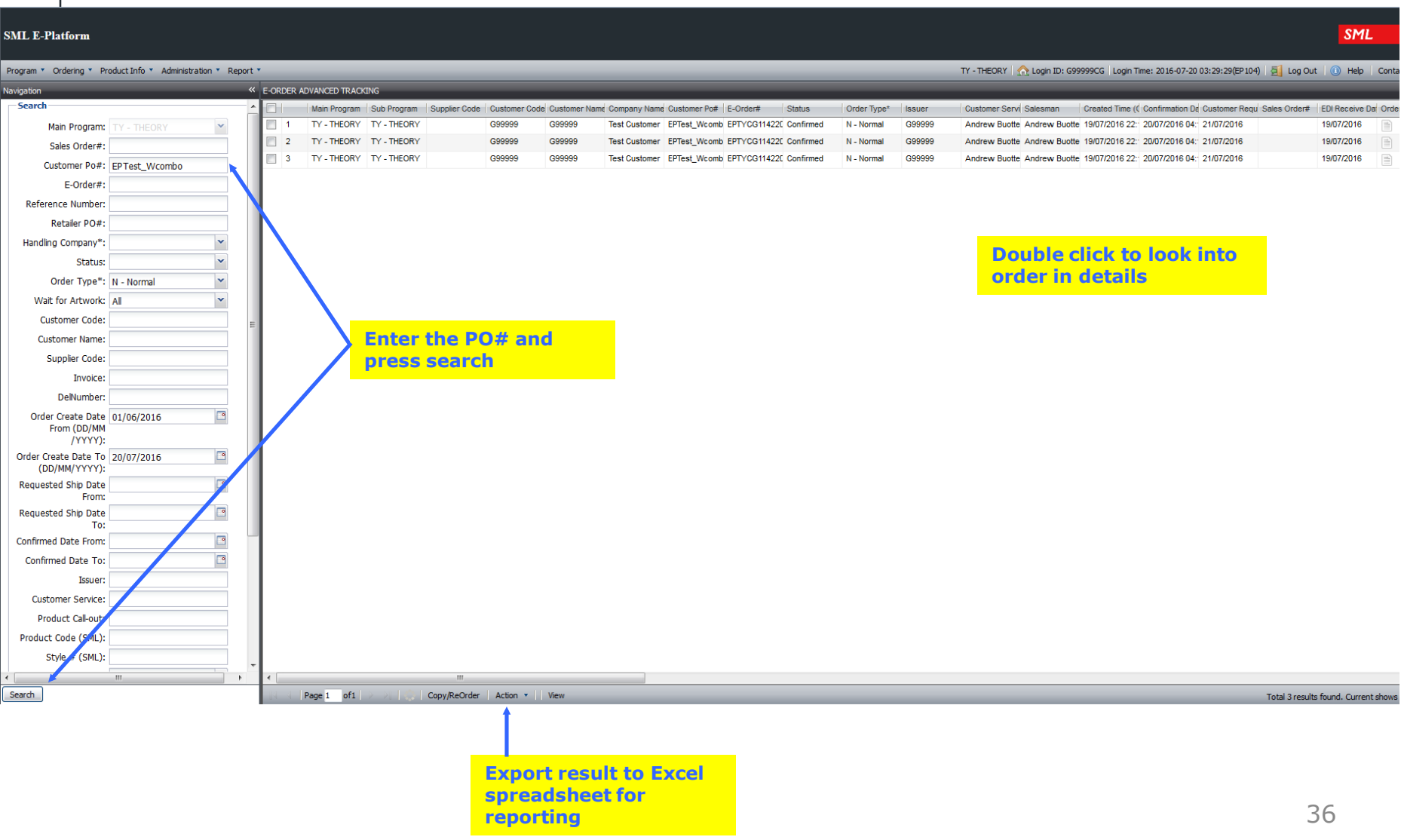

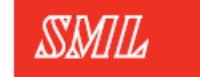

Global Apparel Branding<br>& Packaging

# Ticket Ordering

(multi-release)

#### Step 2: Batch releasing an order

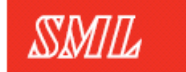

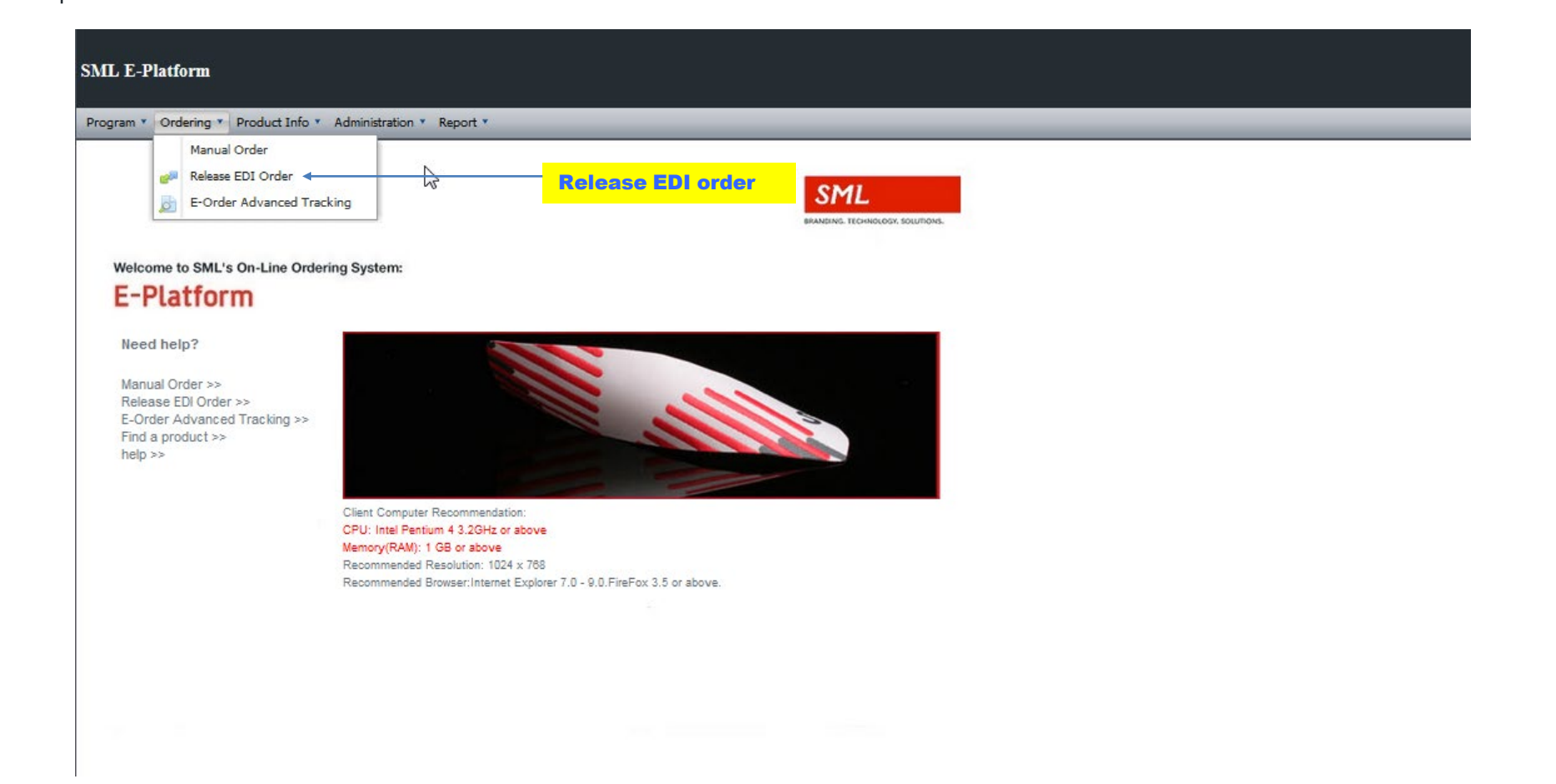

Step 2: Batch releasing an order cont.

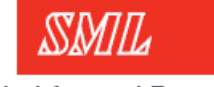

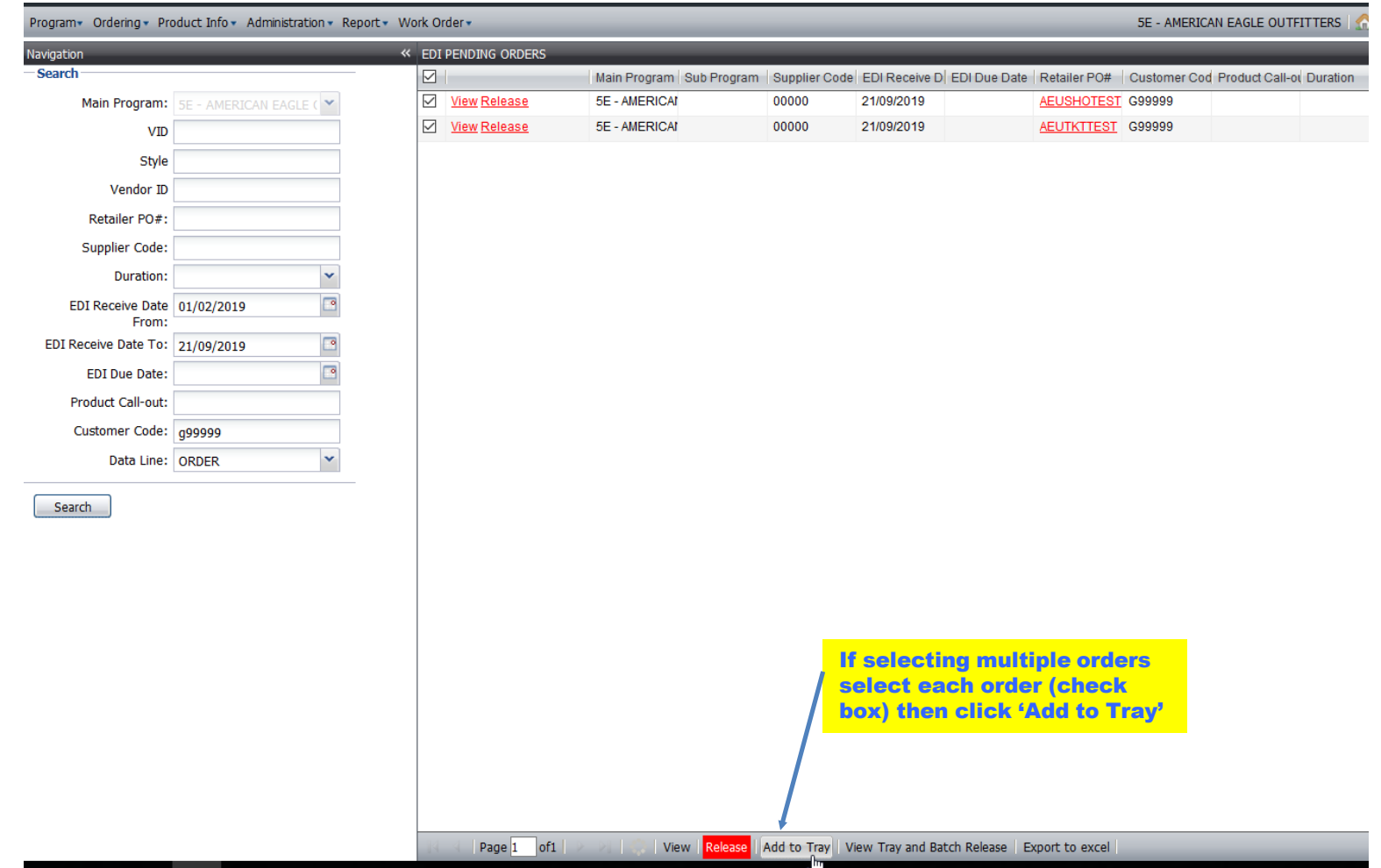

Step 2: Batch releasing an order cont.

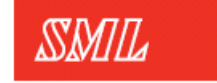

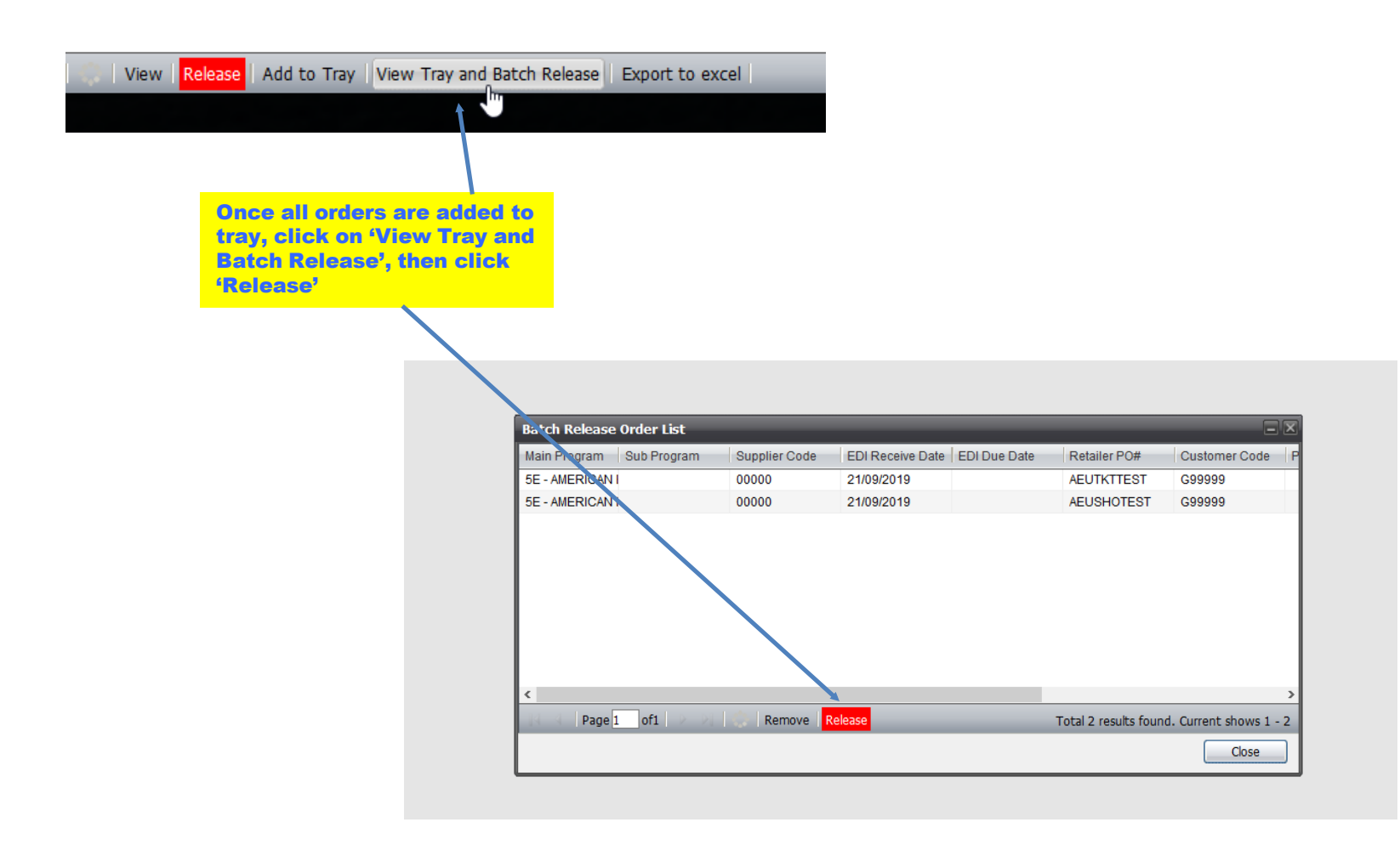

3 steps during the order process

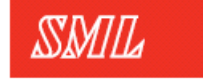

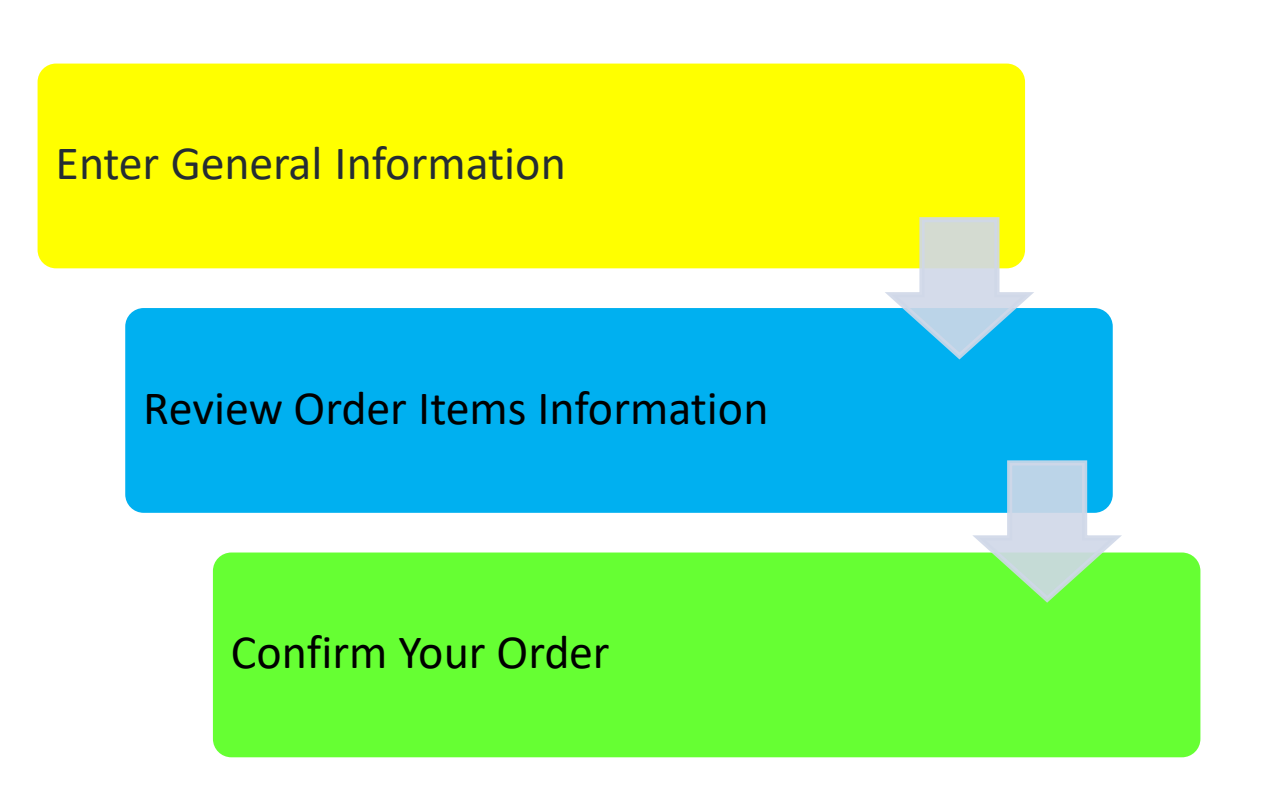

Step 3: Enter in general information

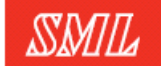

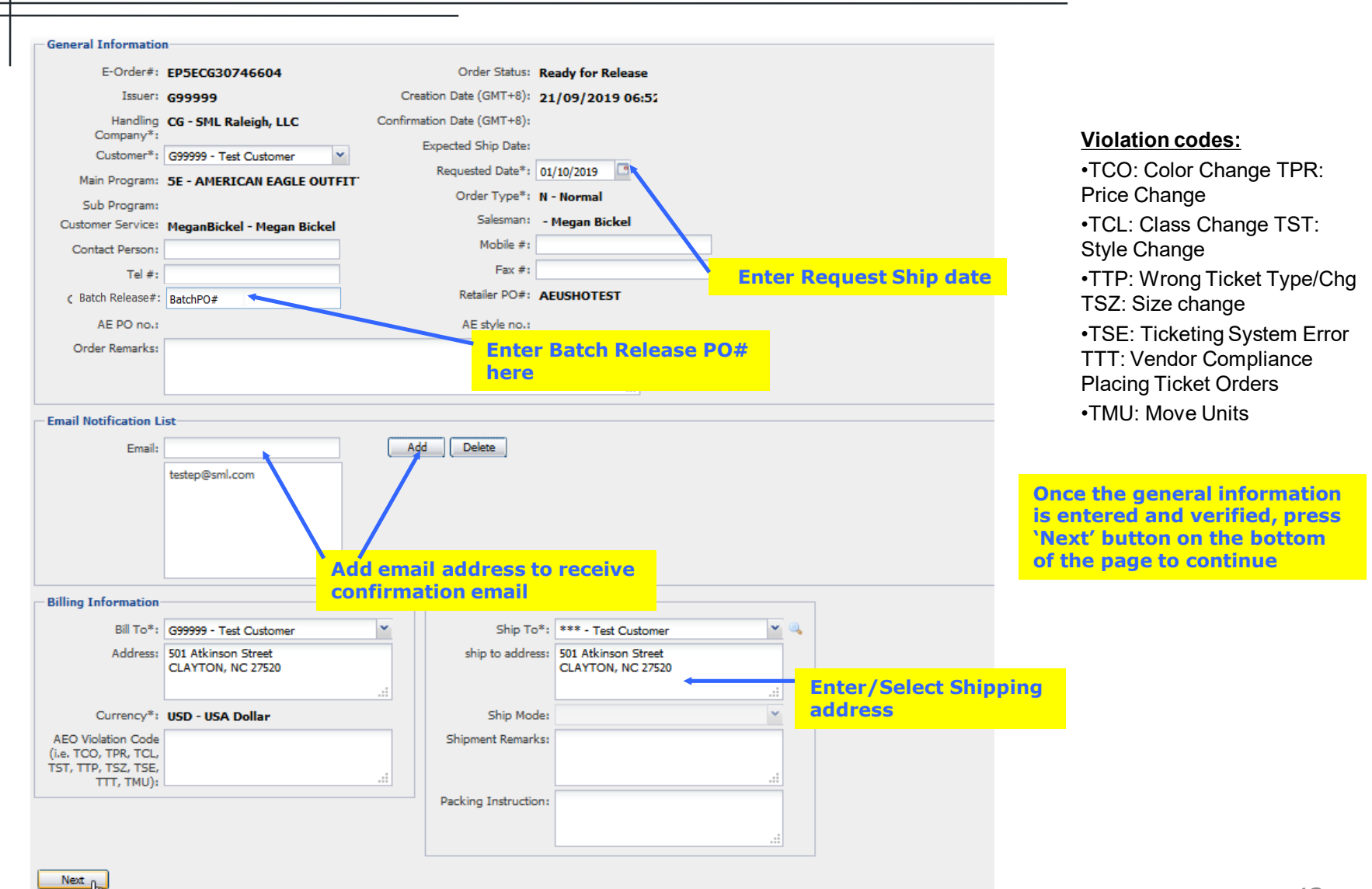

#### Step 4: Confirming order

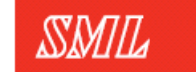

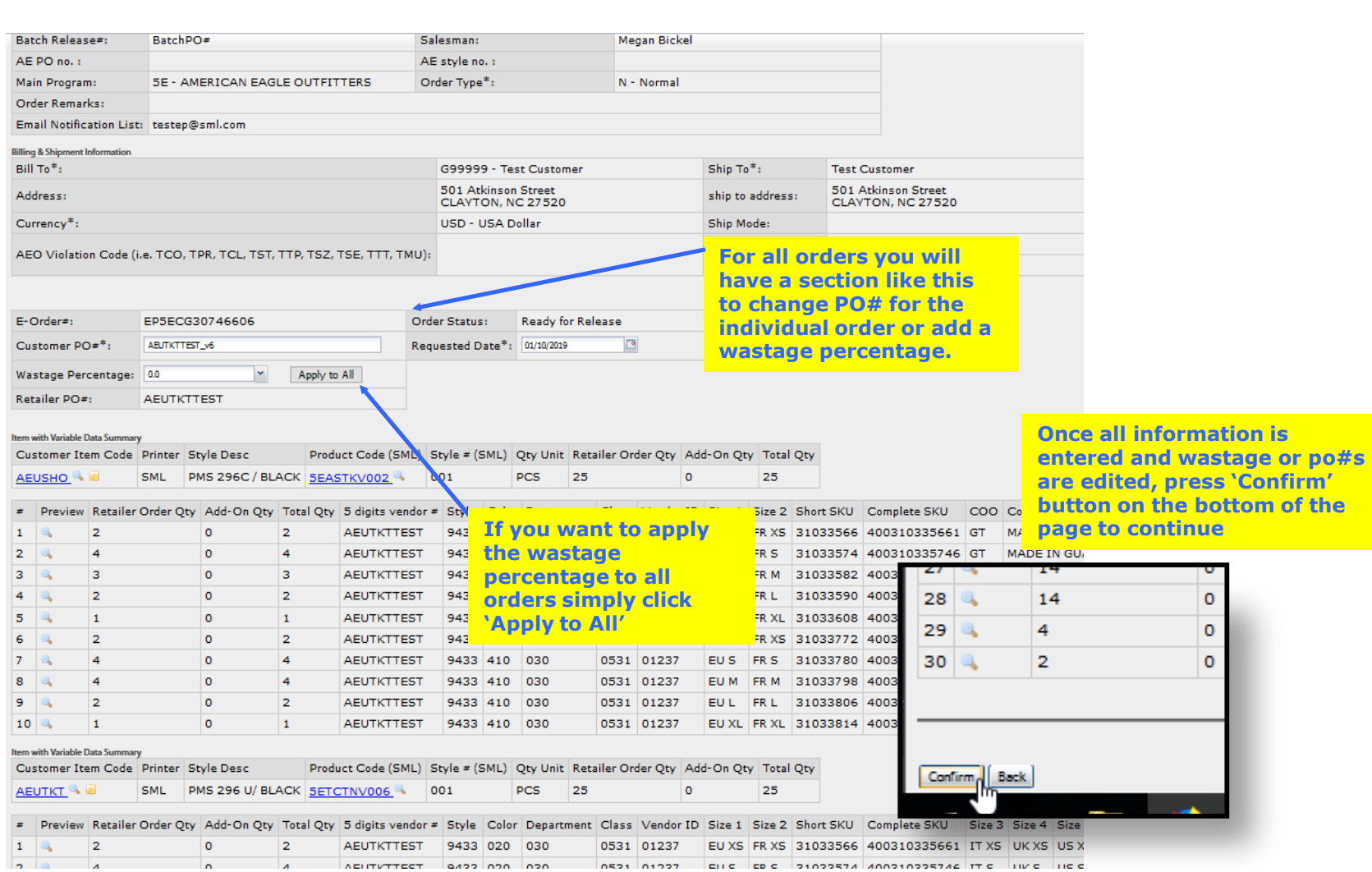

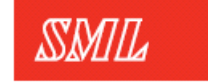

Step 6: Confirmation email

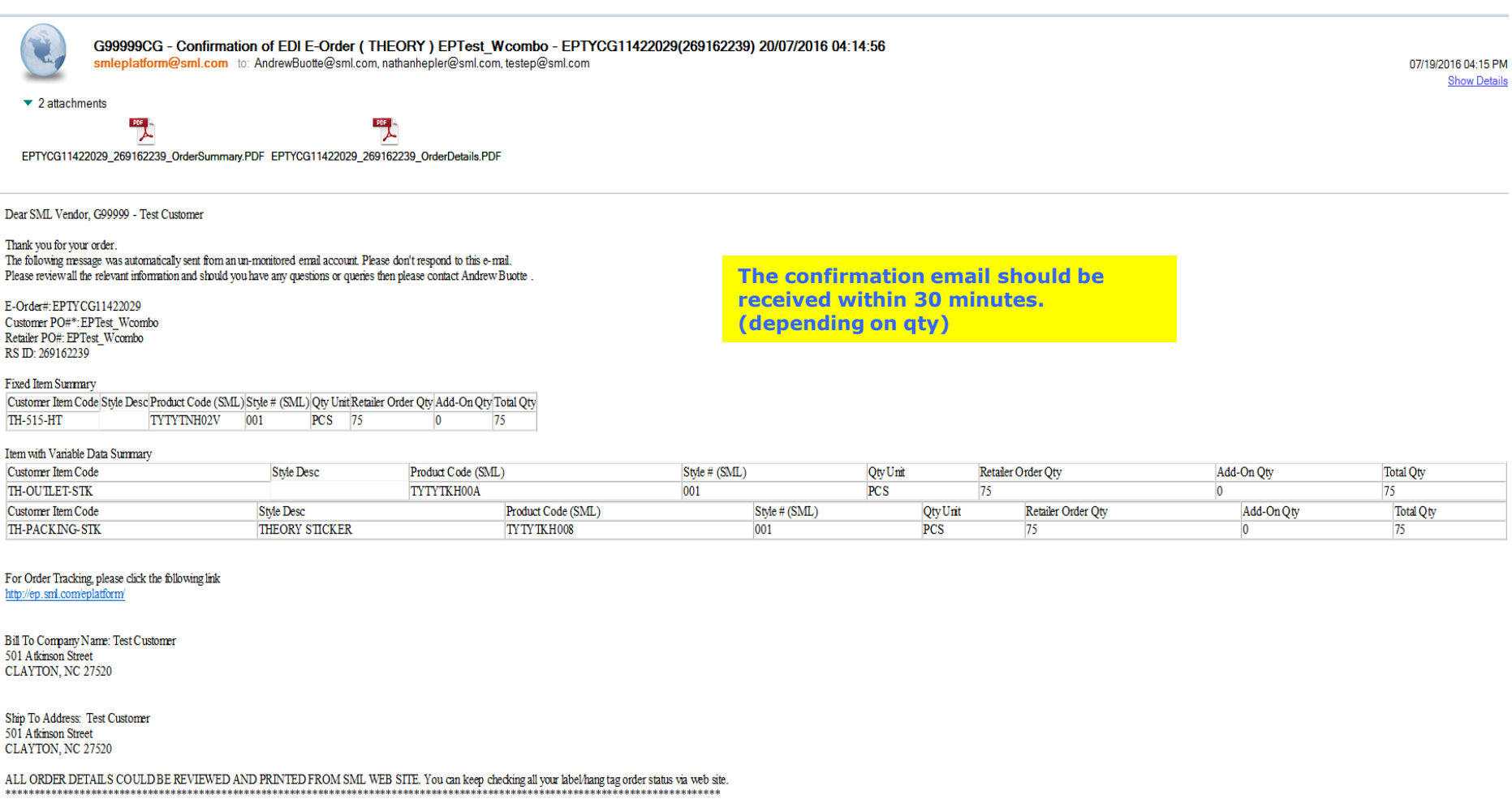

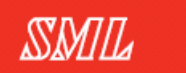

Step 7: Order tracking

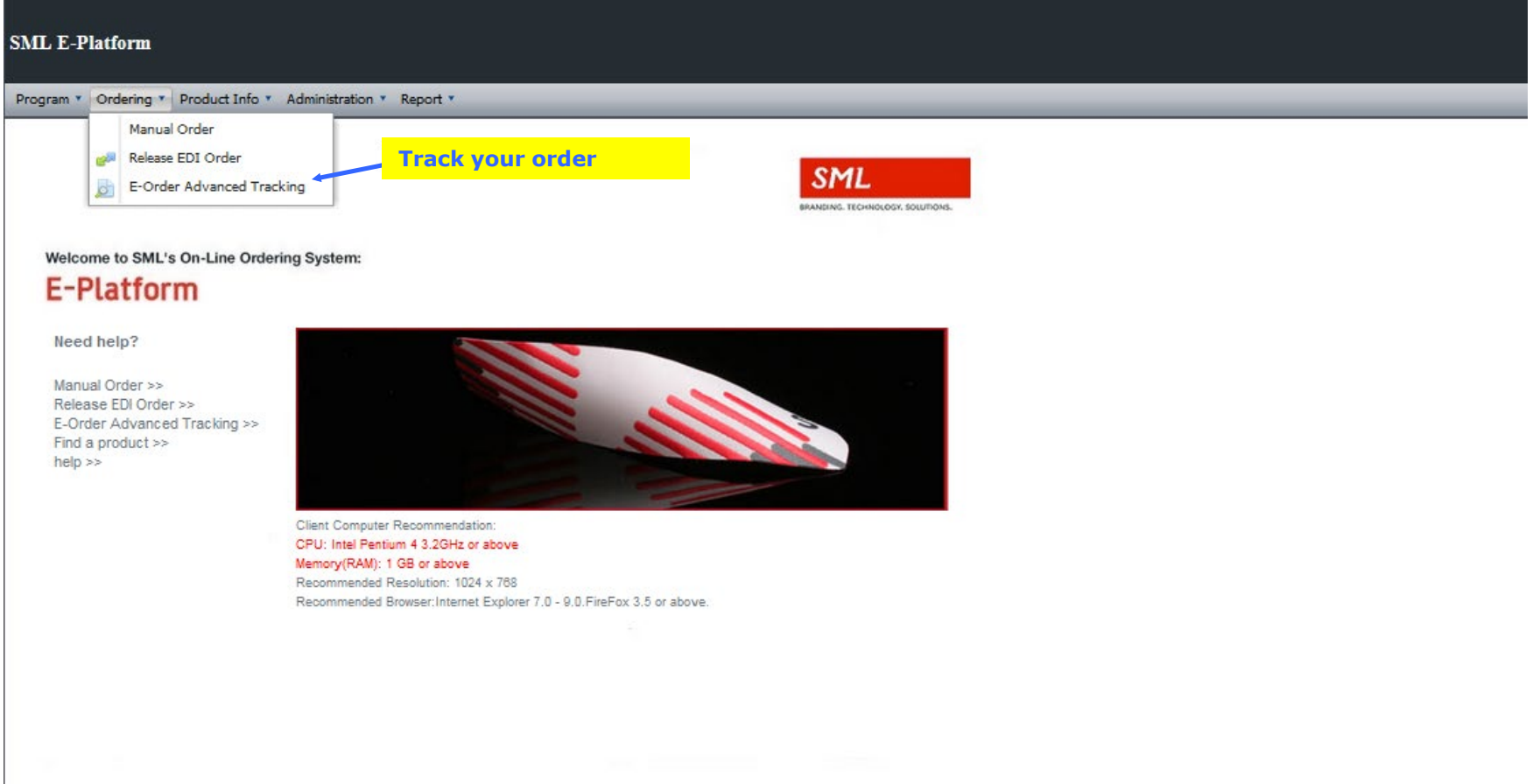

#### Step 8: Order tracking continued

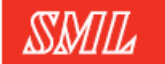

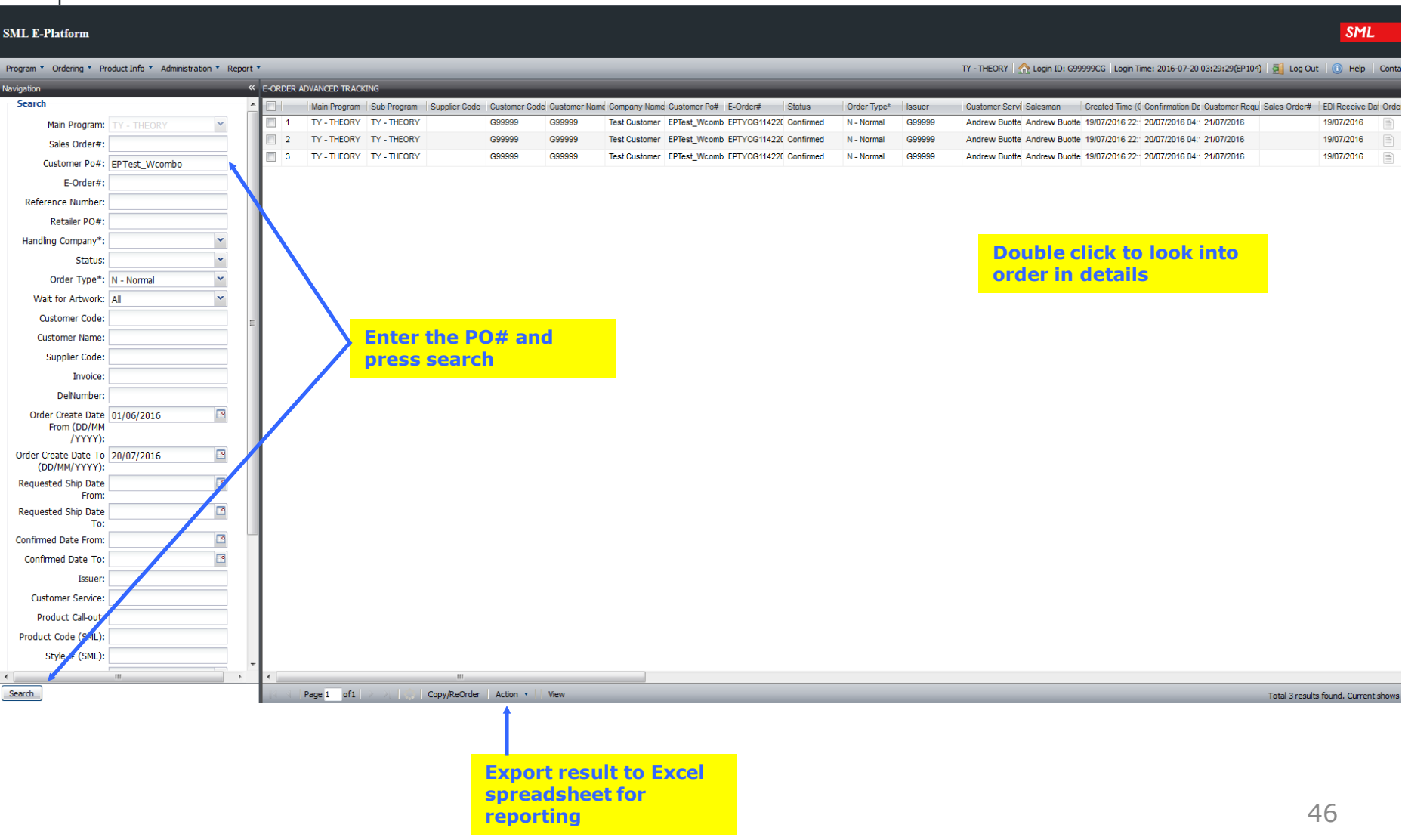

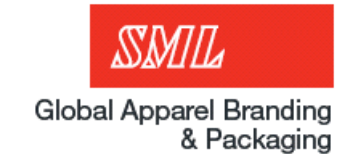

- **Composition**: One part and the fibers/percentages that make up that part.
- **Add term**: a term, something like 'Exclusive of Decoration' that will show after the fiber content. EN 50% ALPACA / 50% BRASS. EXCLUSIVE OF DECORATION.

FR 50% ALPACA/50% LAITON. À

• **Preliminary**: an instruction, usually for the care of the garment, that will show after the symbols on some labels مہ بھ سے سے س

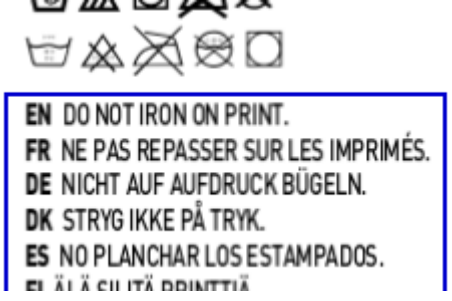

**Symbol vs Printed instruction**: Depending on the logic, some symbols will represent all care instructions, others will show in the section above with the preliminaries. Below, the orange are the 'symbol' instructions, and the blue are the printed. Anything that cannot be represented by a symbol will be chosen here like

'with like colors'

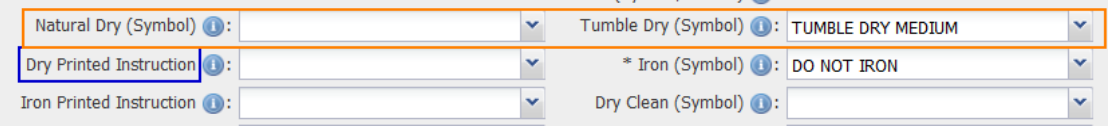

# Contact List

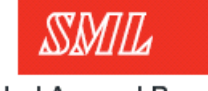

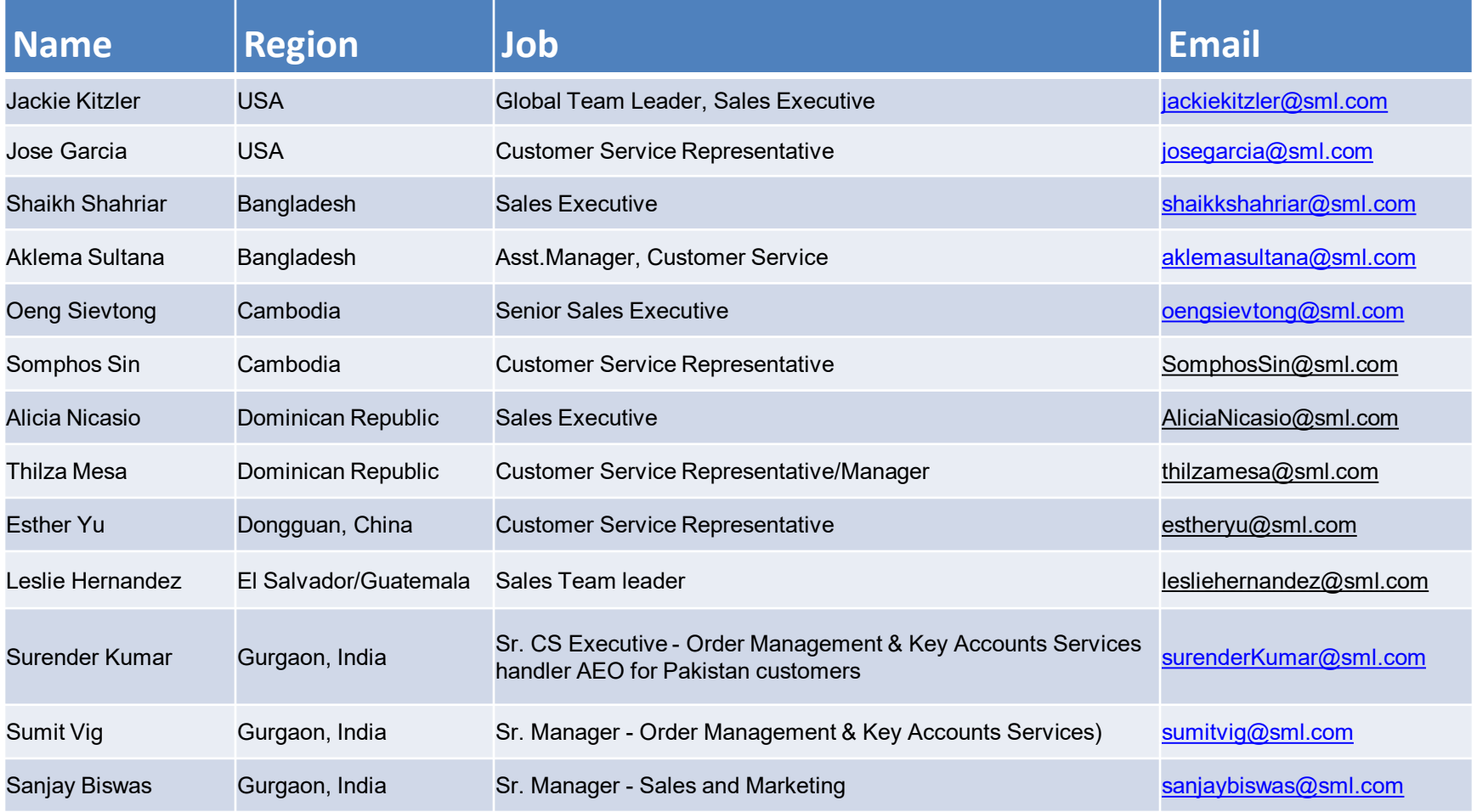

# Contact List

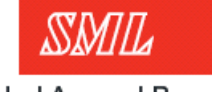

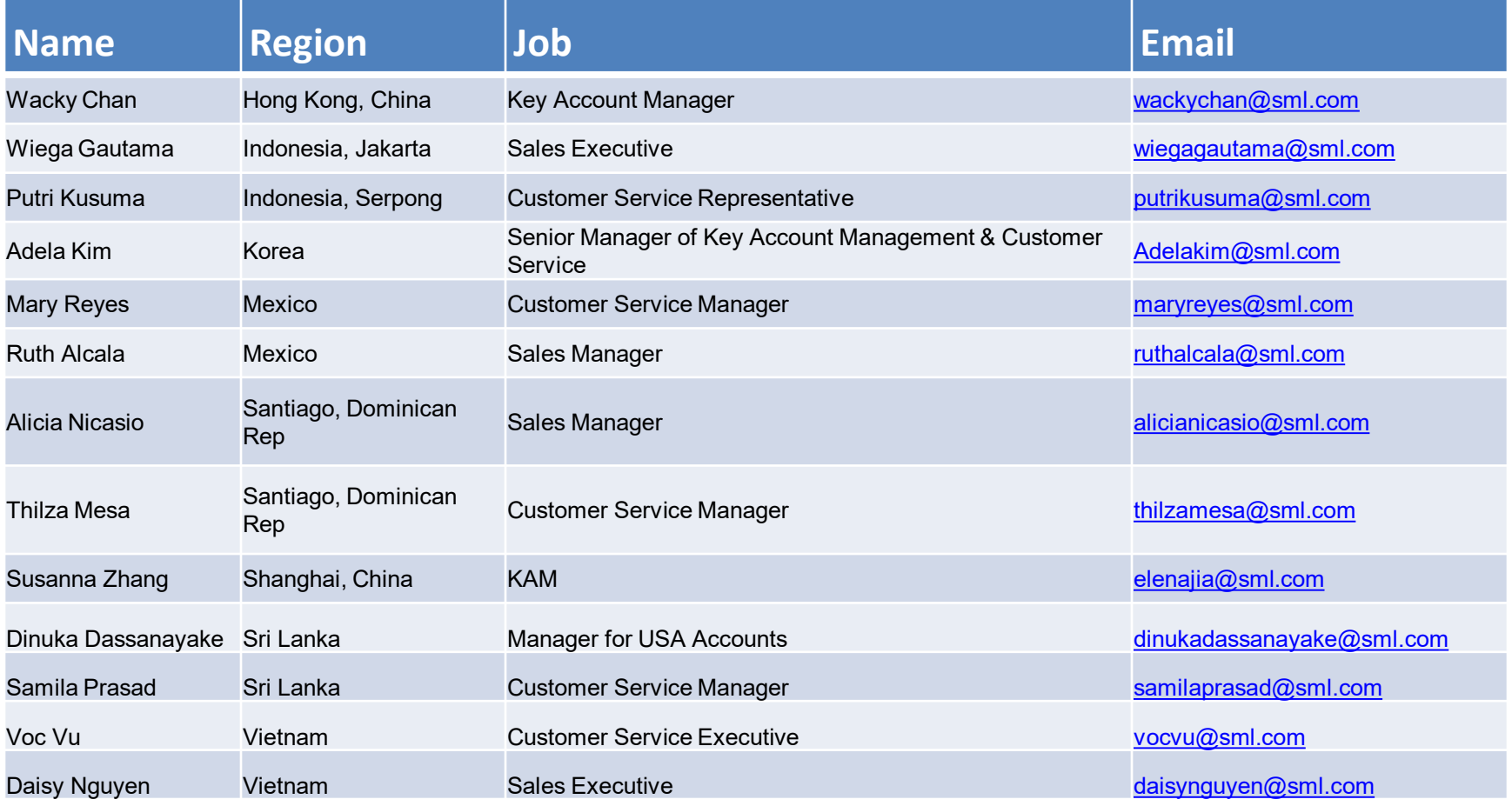

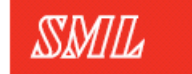

Global Apparel Branding<br>& Packaging

# Thank You!